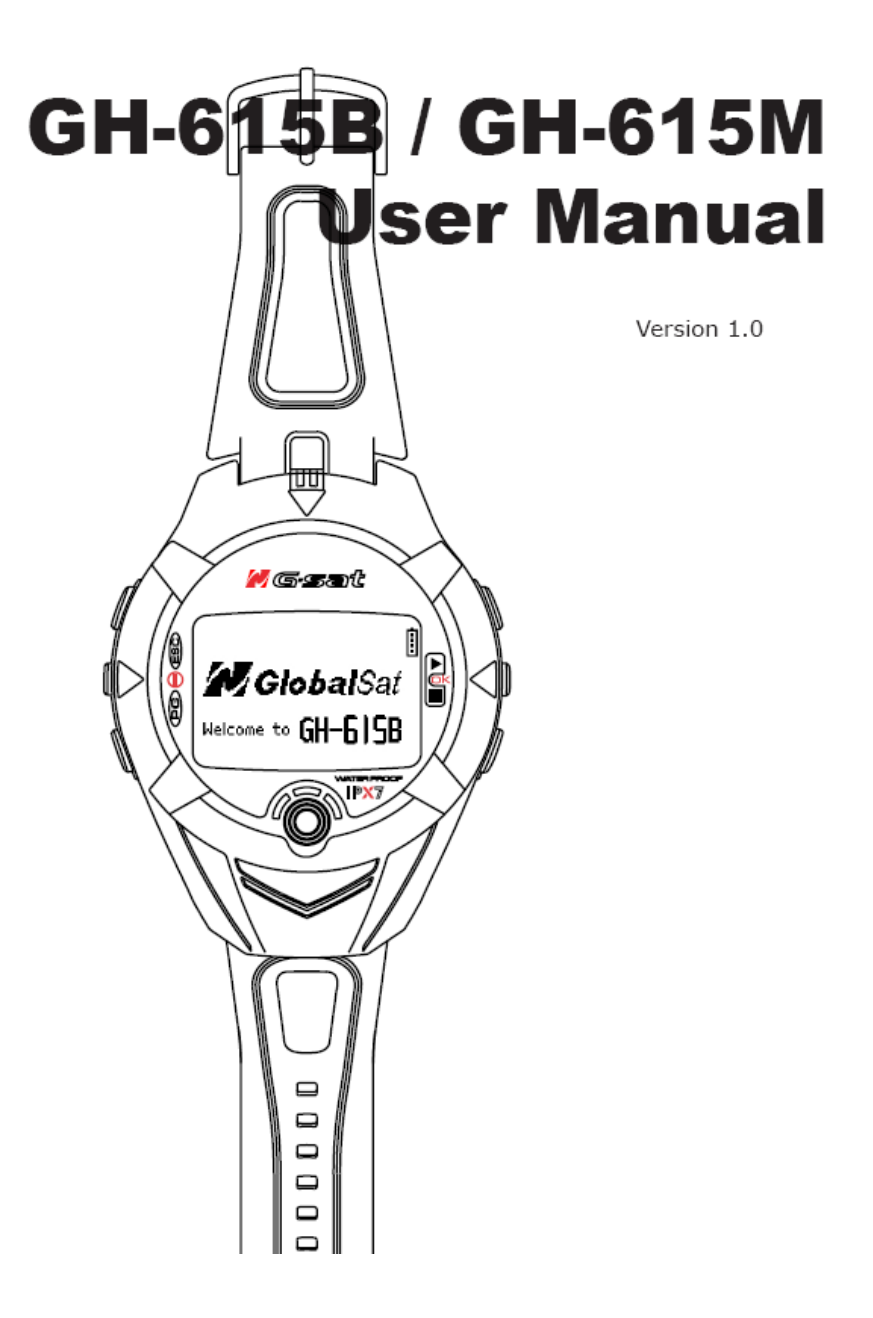

ขอขอบคุณที่ไว้วางใจในเครื่อง G-Sat รุ่น GH-615 หวังเป็น อยางย งวาจะไดรับความสุขในการใชงานอุปกรณ GPS อันทันสมัย ิ่ เพ ื่อใหเกิดความเขาใจในหนาทและค ี่ ุณลักษณะของ GH-615 ื่อย่างครบถ้วน ขอได้โปรดอ่านคู่มือนี้ก่อนเริ่มใช้งาน

# สารบัญ

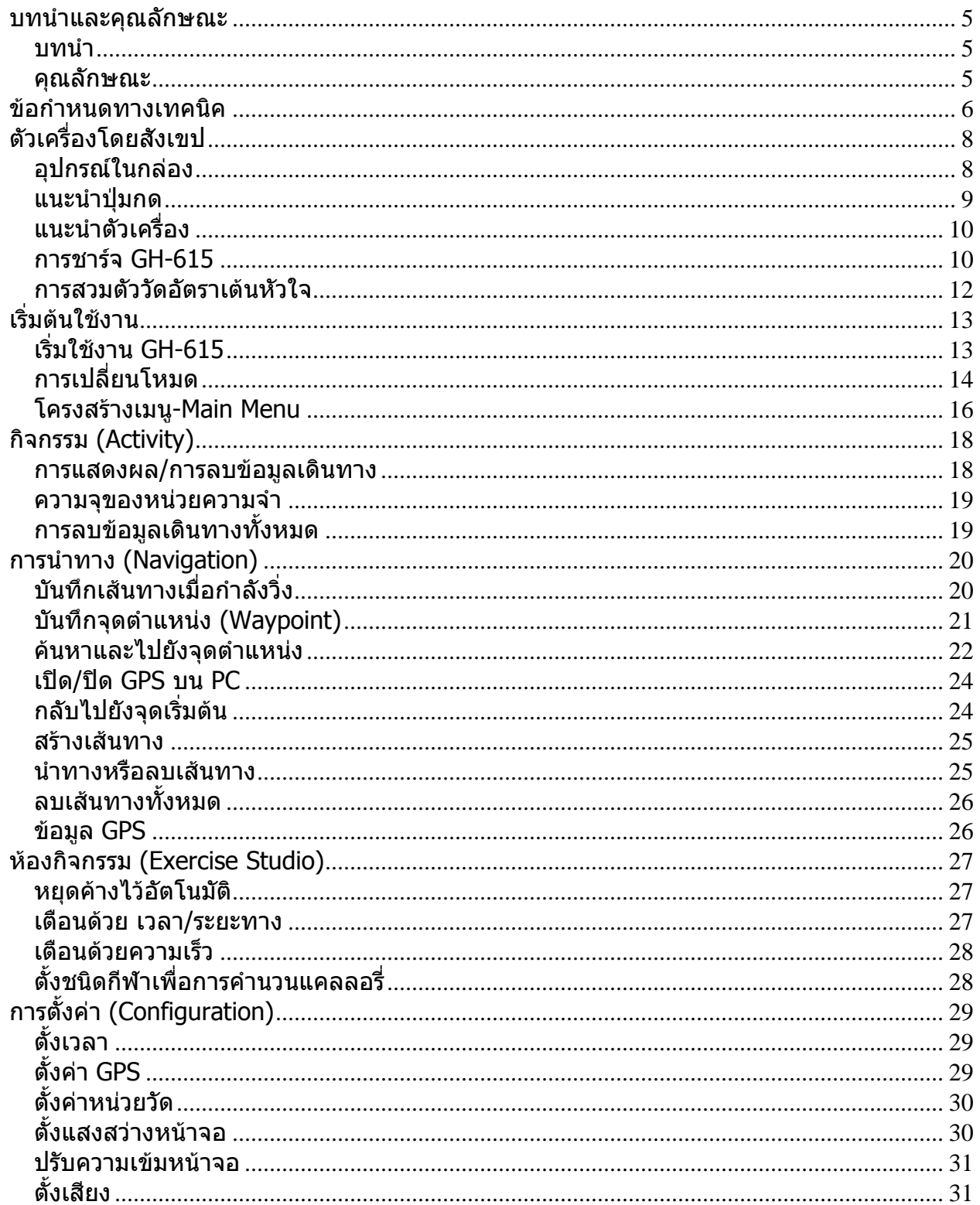

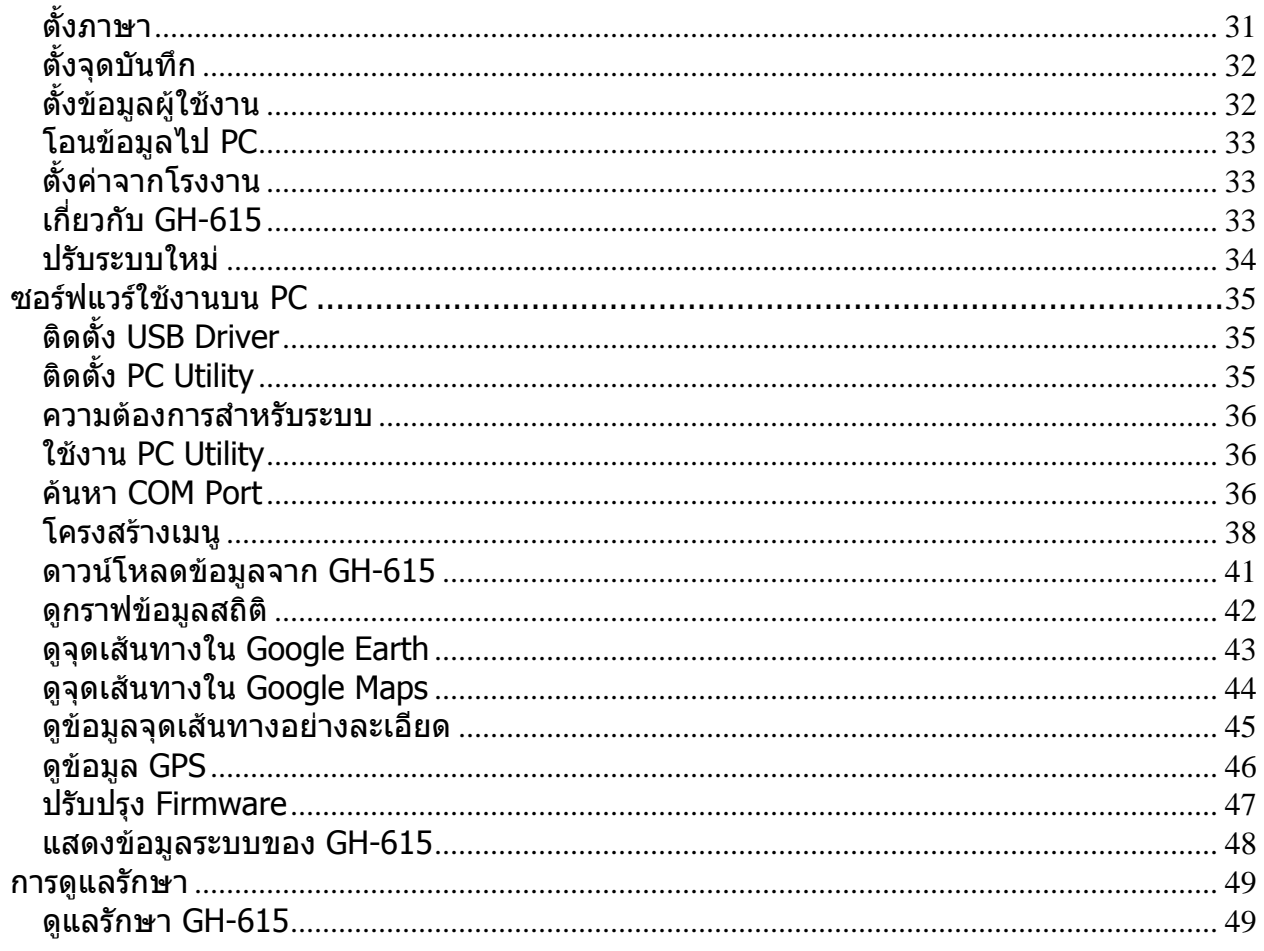

### <span id="page-4-0"></span>บทนําและคุณลักษณะ

### **บทนํา**

GlobalSat GH-615 เปนอุปกรณ GPS บนขอมือที่มีรูปลักษณทันสมัย ตัวเรือนปดสนิท กันน้ํา ประกอบดวยคุณลักษณะของการติดตาม ระบุตําแหนง GPS เตือนดวยเวลา วัดอัตราเตนหัวใจ (รุน GH-615M) และอื่น ๆ หนาที่ดานการนําทางสามารถบอกตําแหนงและติดตามจุดเดินทางในทุก ๆ ที่ ี่ ที่คุณไป GH-615 มี SiRF Star III อันทรงประสิทธิภาพในการหาตำแหน่งของคุณแม้ในที่ที่มี ่ สัญญาณอ่อน สามารถนำมาใช้เป็นอุปกรณ์สำหรับผู้เล่นกีฬากลางแจ้งต่าง ๆ เช่น การวิ่ง ขี่จักรยาน เล่นสกี และอื่น ๆ อีกทั้งยังสามารถใช้เป็นตัวรับสัญญาณ GPS ผ่าน USB ได้อีกด้วย ั้

### **คุณลักษณะ**

คุณลักษณะหลักของ GH-615

- บรรจุไวดวย Chipset SiRF Star III อันทรงประสิทธิภาพในการจับสัญญาณ แมวาจะไดรับ สัญญาณออน
- ใช้แบตเตอรี่ ลิเธียม ไอออน ความจุสูง แบบชาร์จได้
- หนาจอ LCD ใหญ อานคาไดงาย
- รองรับ WAAS/ENGOS
- กันน้ำ ออกแบบแข็งแรงทนต่อการตกหล่นโดยพลังเผลอ
- บันทึกข้อมูลเดินทางโดยระบุตามวันที่
- ใช GH-615 เปนอุปกรณรับสัญญาณ GPS ไดและงายตอการต งคา ั้
- Firmware สามารถปรับปรุงไหมไดผาน PC
- นำทาง ติดตามเส้นทางเหมือนการดูเครืองหมายที่ทิ้งไว้ตามเส้นทาง กำหนดเส้นทางและ ื่ บันทึกจุดดวยการคนหาตําแหนงที่กําหนด

## <span id="page-5-0"></span>ขอกําหนดทางเทคนิค

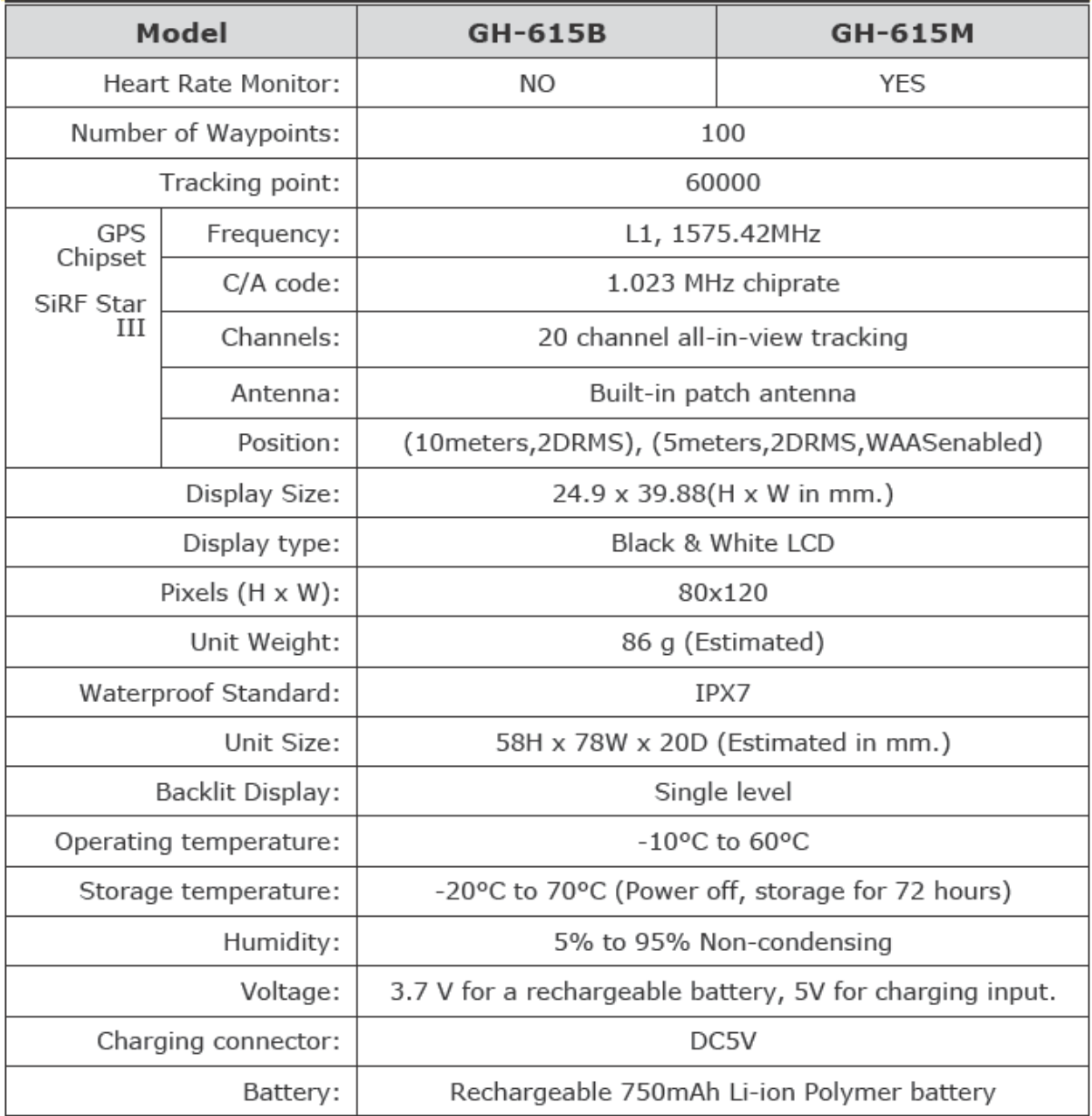

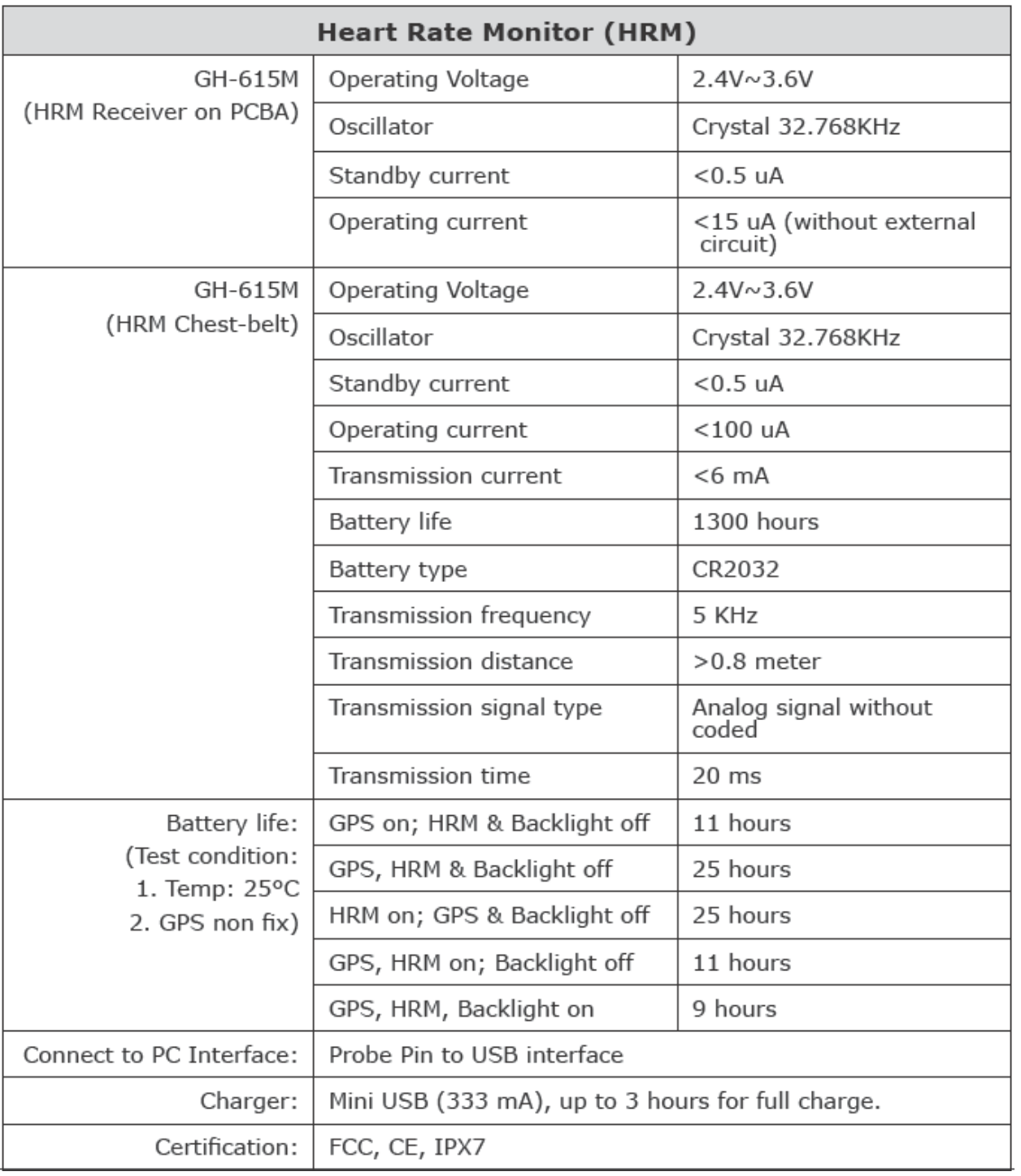

## <span id="page-7-0"></span>ตัวเคร ื่องโดยสังเขป

## **อุปกรณในกลอง**

ิตรวจสอบอุปกรณ์ของ GH-615 ในกล่อง ถ้าพบว่ามีอุปกรณ์ไม่ครบ หรือชำรุดเสียหาย โปรดติดต่อ ตัวแทนจําหนายโดยทันที

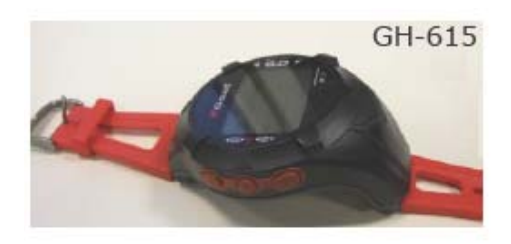

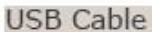

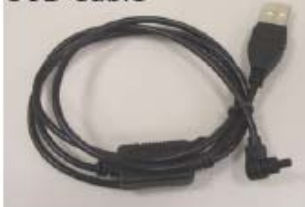

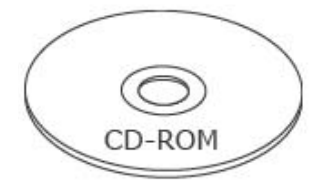

### Quick Guide

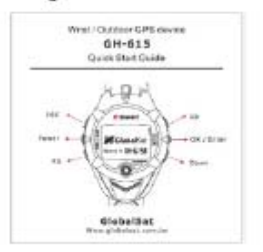

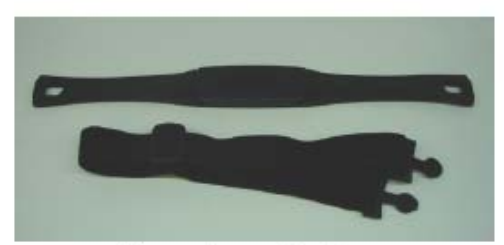

**Heart Rate Monitor** (only for GH-615M)

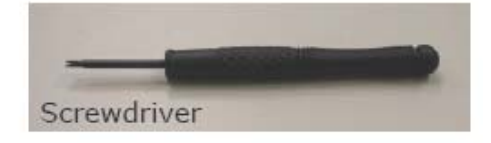

### extended watchband

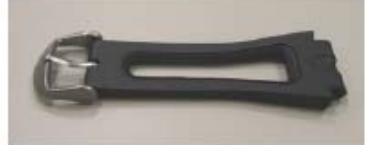

## AC adapter (optional)

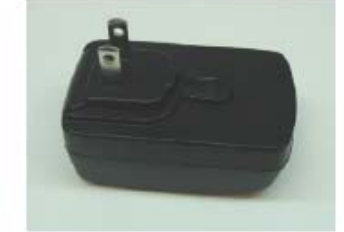

## <span id="page-8-0"></span>**แนะนําปุมกด**

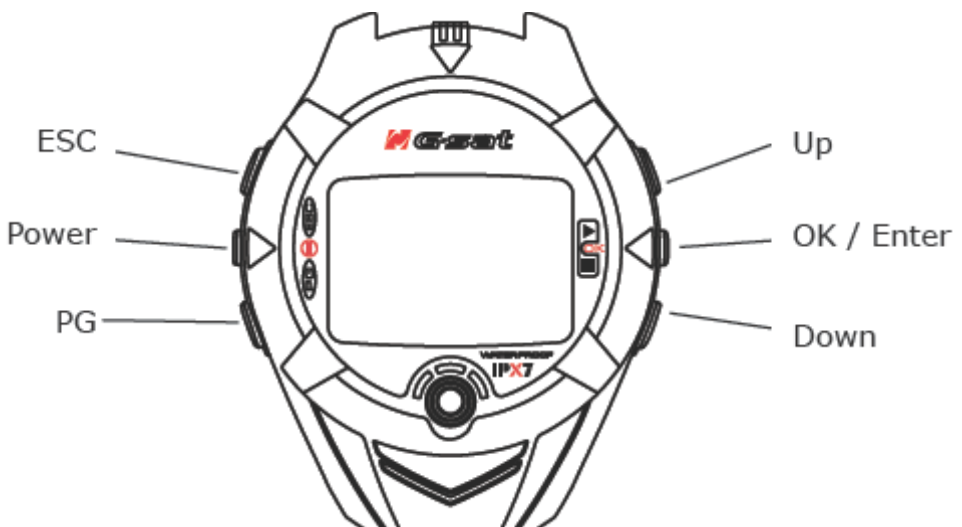

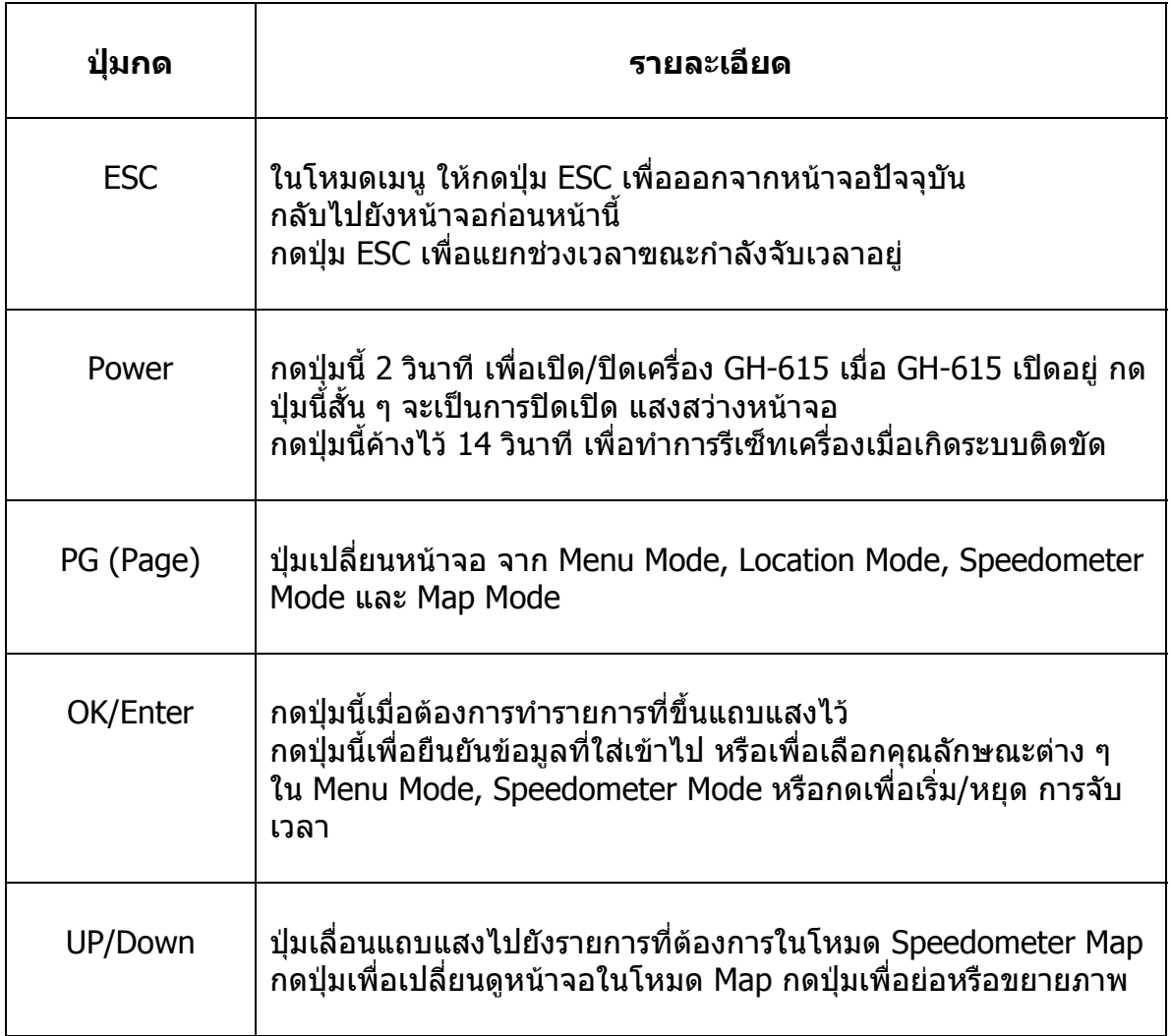

#### <span id="page-9-0"></span>**แนะนําตัวเคร อง ื่**

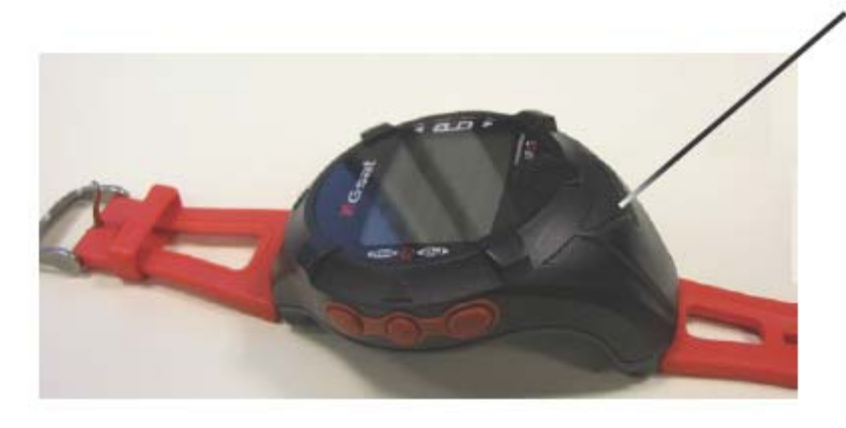

 เสาอากาศ GPS ตั้งอยูที่สวนลาง ของอุปกรณใหหันสวนน เขาหา ท้องฟ้าเพื่อการรับสัญญาณได้ดี ื่ ขึ้น

### **การชารจ GH-615**

GH-615 ทํางานดวยแบตเตอร ี่ ลิเธียม ไออน แบบชาร์จได้ ตัวไอคอนแสดงกำลังที่เหลืออยู่ ของแบตเตอร อยูดานขวาของหนาจอ การขารจแบเตอร

1. ตอสายชารจเขา GH-615 ปลายดาน USB ต่อกับ ปลั๊กอแด๊ปเตอร์ หรือช่อง USB ของ PC

2. อาจใชเวลาประมาณ 3 ชั่วโมงเพื่อชารจ แบตเตอร ี่ใหเต็ม

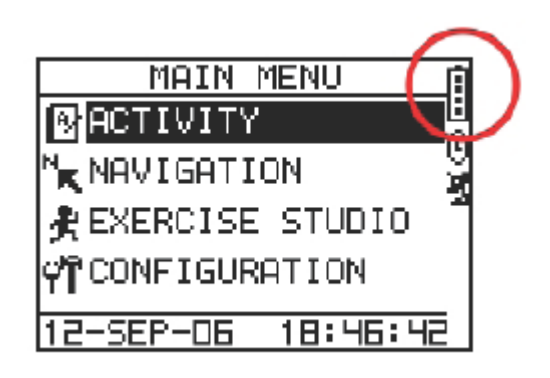

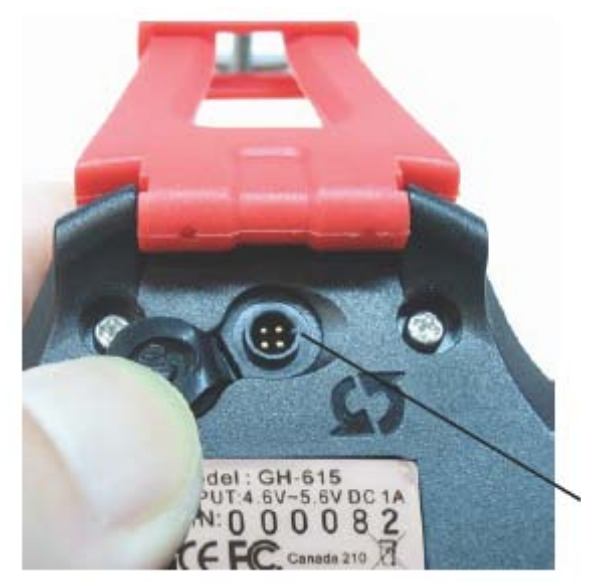

มีรองอยูตรงแกนของสาย USB

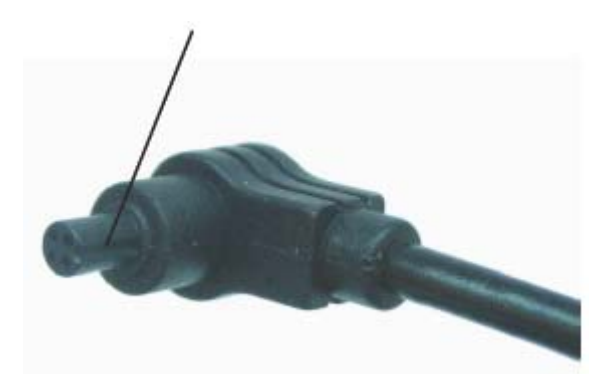

มีครีบอยูในชองดานขวาของชอง USB

หันรองใหตรงกับครีบของชอง แลวจึงเสียบเขาไป

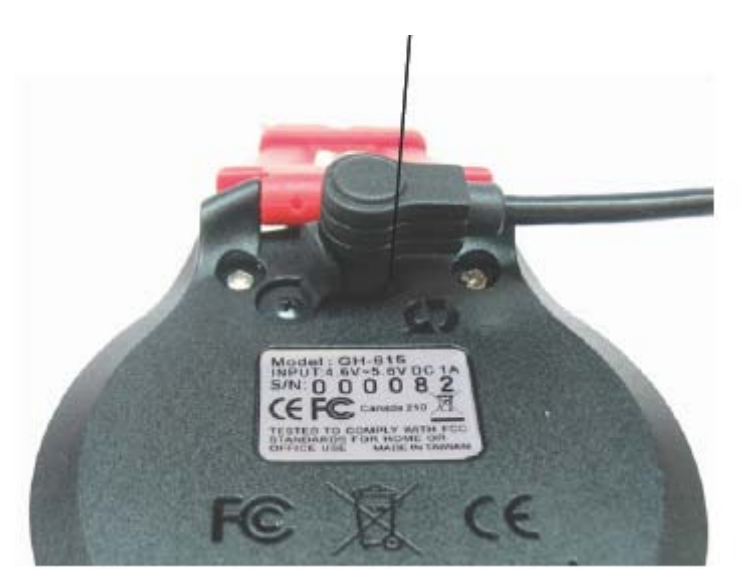

## <span id="page-11-0"></span>**การสวมตัววัดอัตราเตนห ัวใจ** (เฉพาะรุน GH-615 M)

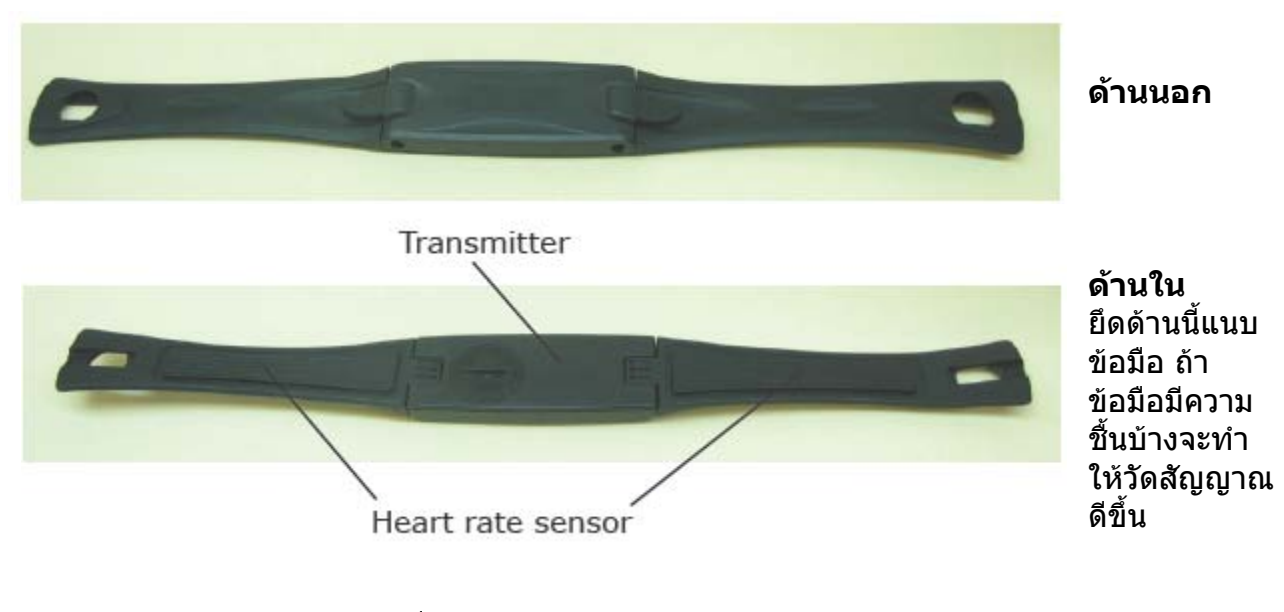

- 1. เอาปลายสายรัดขางหน ึ่งสอดเขาชองสายตัววัด
- 2. พันสายตัววัดพร้อมสายรัดบนข้อมือ ปรับให้ตัววัดอยู่กลางข้อมือ
- 3. ปรับสายรัดใหกระชับพอดีเพ ื่อไมใหหลุดขณะวิ่ง
- 4. เอาปลาสายรัดอีกขางสอดเขาชองสายตัววัด แลวสวมใหเรียบรอย
- 5. อยาลืมเปดคําสั่ งตัววัดอัตราเตนหัวใจใน GH-615 ดวย ดังน ี้ [Main Menu] > [Configuration] > [Settings] > [Heart Monitor] > [Heart Rate Monitor] > On

#### <span id="page-12-0"></span>เริ่มต้นใช้งาน ิ่

## **เร ิ่มใชงาน GH-615**

กดปุ่ม Power ค้างไว้ 2 วินาที เพื่อเปิดปิดเครื่อง ซึ่งจะเห็น ื่ หนาจอตอนรับดังรูป

ให้ GH-615 ตรวจหาดาวเทียมสักครู่เมื่อเริ่มใช้ใหม่ ื่ นำเครื่องไปด้านนอกอาคารที่เห็นท้องฟ้า เพื่อให้หา  $\mathcal{L}^{\mathcal{L}}$ สัญญาณดาวเทียมได้ง่ายยิ่งขึ้น ถ้าเครื่องไม่สามารถหาดาว ิ่ เทียมได้ ให้กดปุ่ม PG เพื่อออกจากหน้าจอนี้ไปก่อน ื่ ปดเคร อง GH-615 ใหกดปุม Power คางไว 2 วินาทีเชนกัน ื่

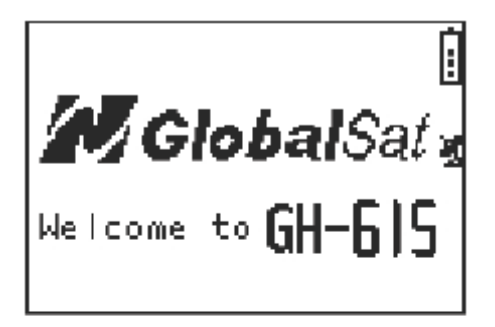

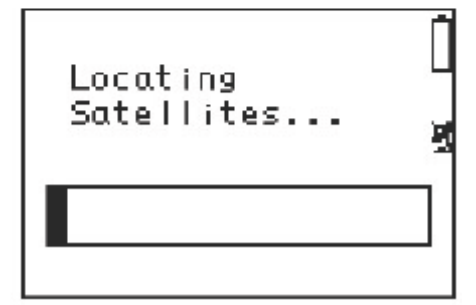

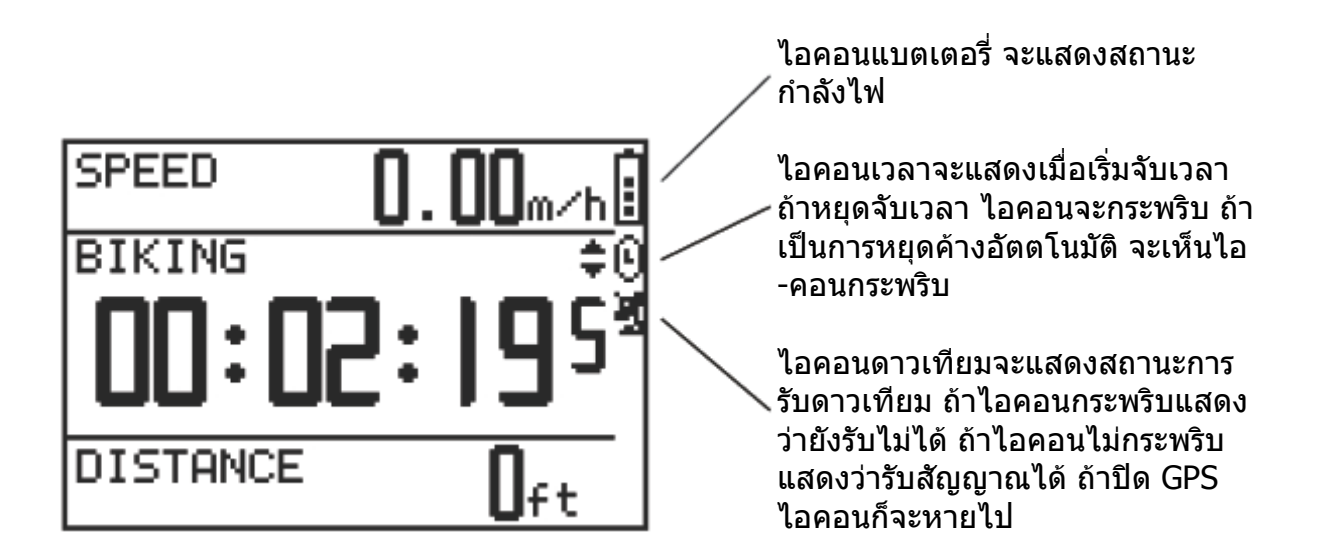

## <span id="page-13-0"></span>**การเปลี่ยนโหมด**

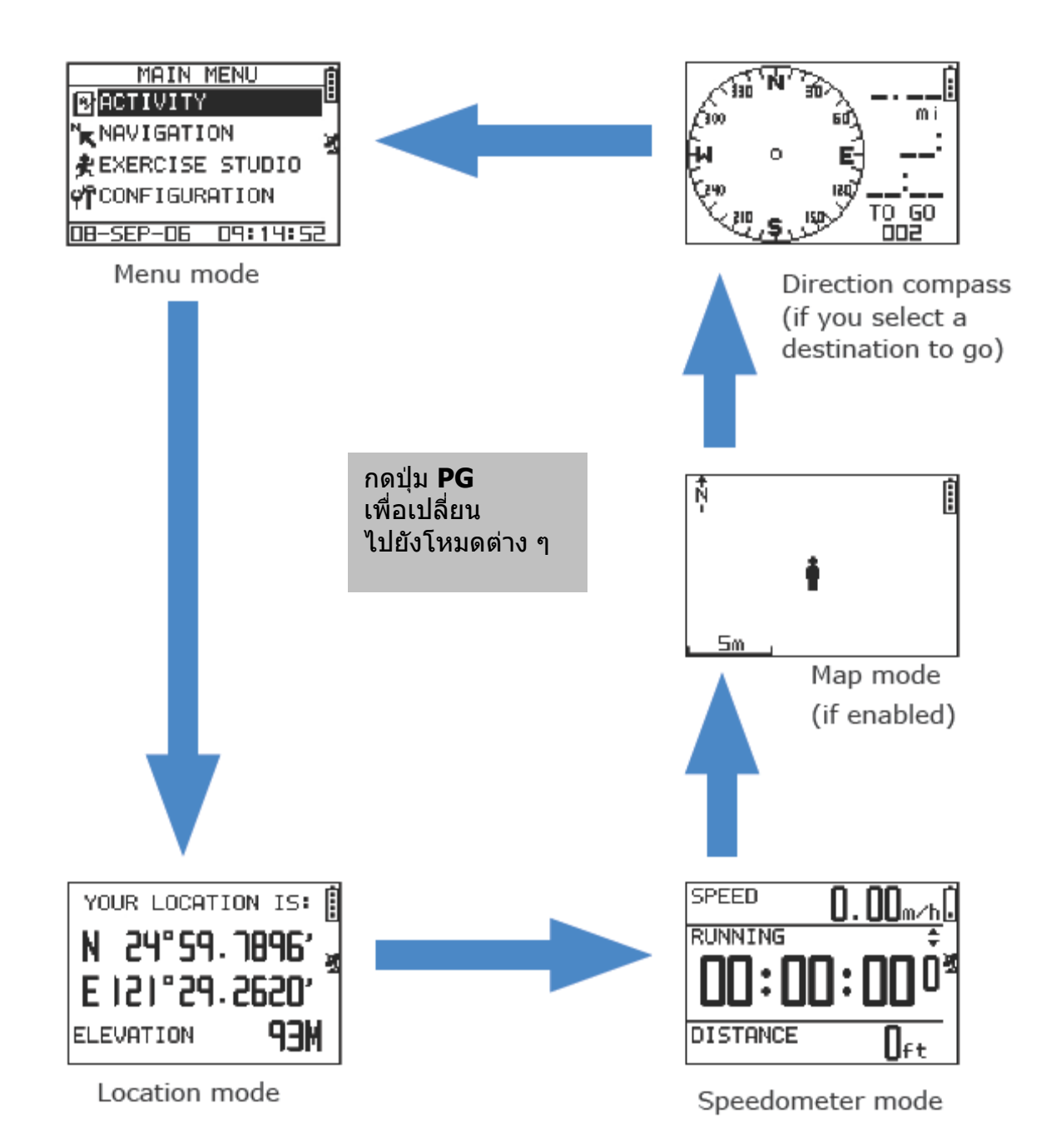

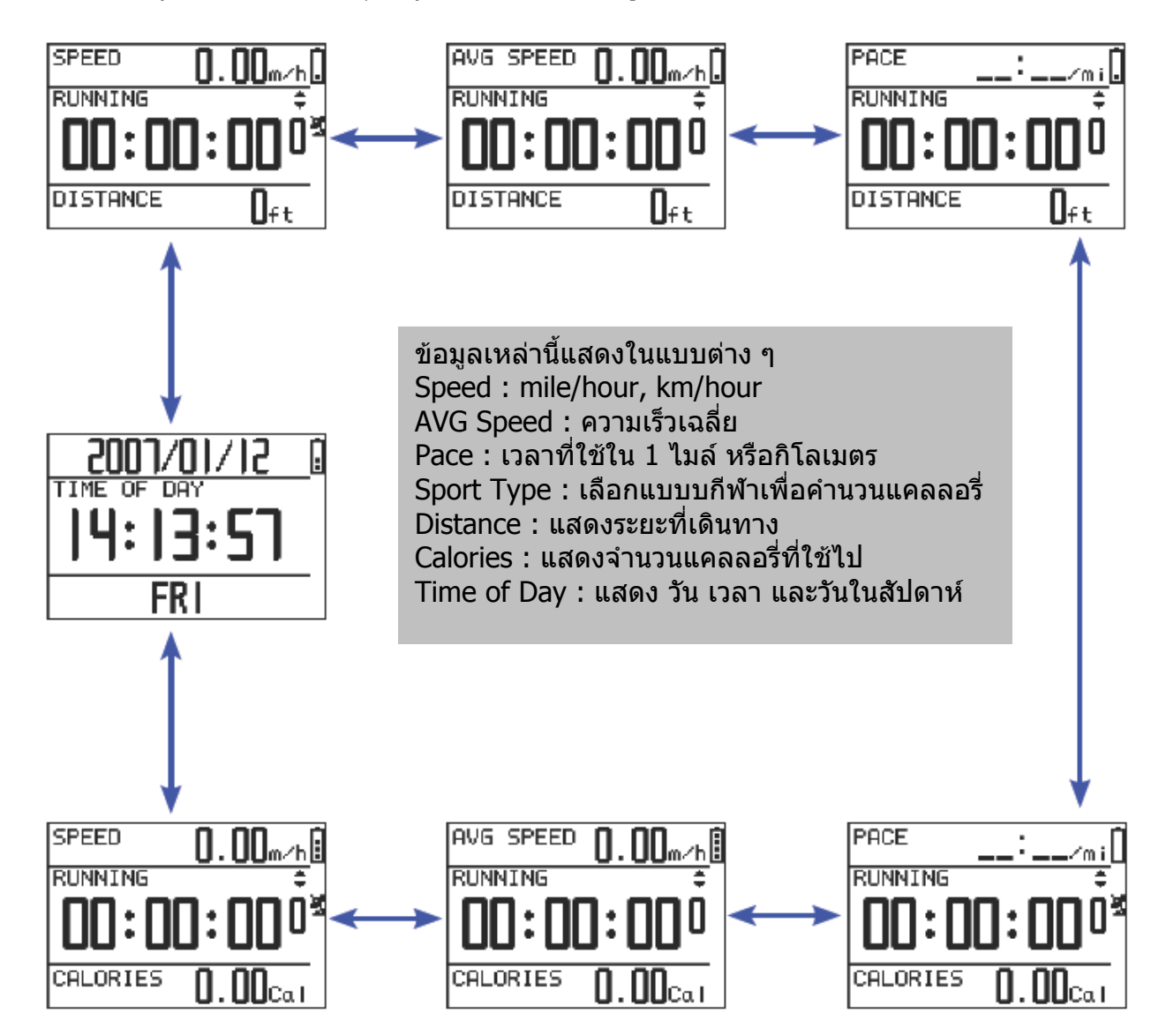

ในโหมด Speedometer กดปุม Up หรือ Down เพ อดูหนาจอแบบตาง ๆ ื่

## <span id="page-15-0"></span>**โครงสรางเมนู-Main Menu**

ตารางน ี้จะแสดงเมนูตาง ๆ ที่ใชงาน

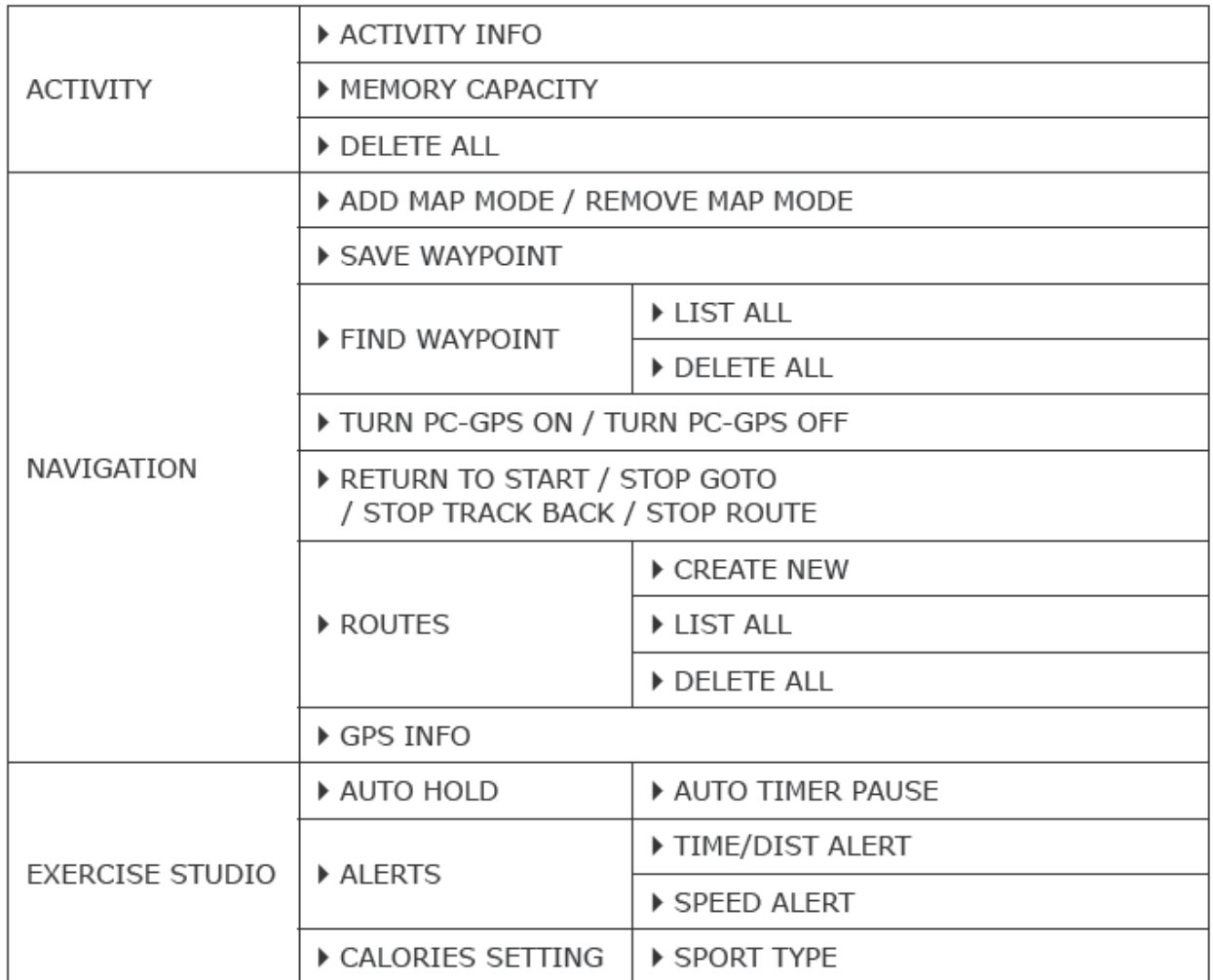

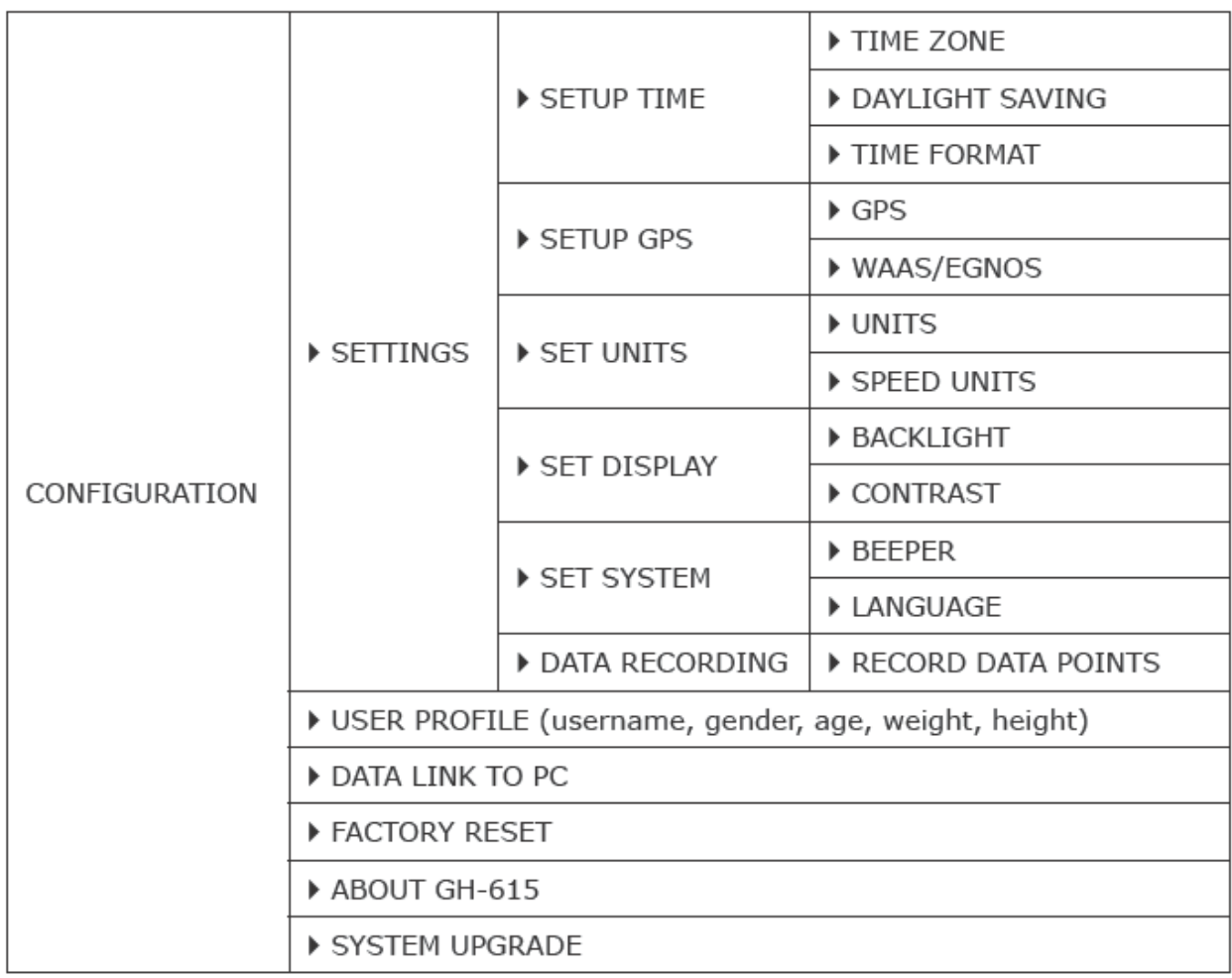

## <span id="page-17-0"></span>**กิจกรรม (Activity)**

### **การแสดงผล/การลบขอมูลเดินทาง**

[Main Menu] > [Activity] > [Activity info]

- 1. ใช้ปุ่ม Up และ Down เพื่อเลื่อนรายการที่จะแสดง แล้วกด OK ื่ ื่
- 2. ขอมูลเดินทางจะแสดงบนหนาจอ

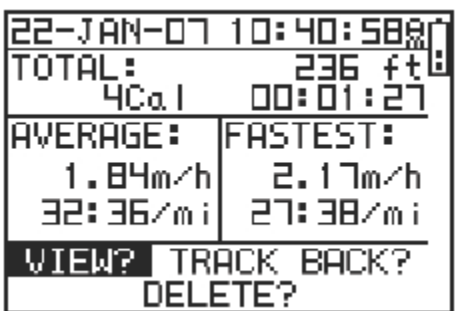

ขอมูลแสดงรายการดังน

- วัน เวลา
- ระยะทางทั้งหมด
- จํานวนแคลลอรี่ที่ใชไป
- เวลาท งหมด ั้
- ความเร็วเฉลี่ย
- ความเร็วมากที่สุด
- การดูหนาจอขอมูล
- การย้อนกลับทางเดิม ไปยังจุดเริ่มต้นหรือจุดปลายทาง ิ่
- การลบข้อมูลเดินทาง

### <span id="page-18-0"></span>**ความจุของหนวยความจํา**

[Main Menu] > [Activity] > [Memory Capacity]

- 1. แสดงคาความจุ หนวยความจําท เหลืออยู ี่
- 2. จะทราบค่าจุดเส้นทางและเวลาที่เหลือให้ใช้ได้ เวลาที่เหลือจะขึ้นอยู่กับการตั้งช่วงเวลา  $\mathcal{L}^{\mathcal{L}}$ ึ้ การบันทึก ใหดูที่ [Main Menu] > [Configuration] > [Settings] > [Data recording] > [Record data points]

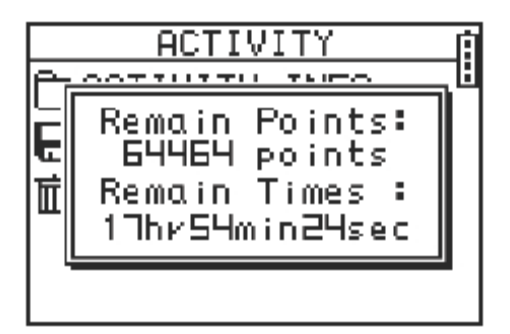

#### **การลบขอมูลเดนทางท ิ งหมด ั้**

[Main Menu] > [Activity] > [Delete All]

1. สามารถลบข้อมูลเดินทางทั้งหมด ั้

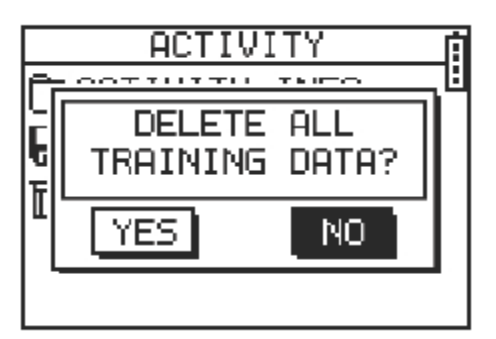

## <span id="page-19-0"></span>การนําทาง (Navigation)

#### **บันทึกเสนทางเม อกําลังวิ่ง ื่**

- 1. กดปุม PG เพ ื่อเปลี่ยนเปนโหมด Speedometer
- 2. กดปุม OK เพ อเร มจับเวลา ื่ ิ่
- 3. ใช้ปุ่ม Up และ Down เลือนดูข้อมูลที่หน้าจอต่าง ๆ กันตามต้องการ ี่
- 4. กดปุ่ม OK หรือ ESC เพื่อหยุดจับเวลา เมื่อตัวจับเวลาหยุดแล้วกดปุ่ม ESC ก็จะถามว่า ตองการบันทึกคาไวหรือไม
- 5. กด Yes เพื่อบันทึกค่าและปรับค่าจับเวลากลับเป็นศูนย์ กด NO ก็จะกลับไปยังหน้าจอก่อน ื่ หนา

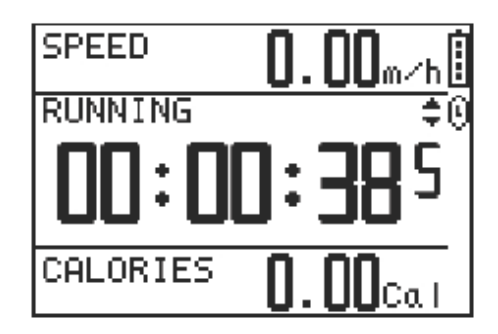

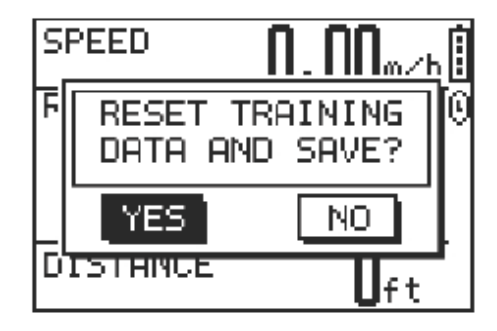

Add/Remove Map Mode

[Main Menu] > [Navigation] > [Add/Remove Map Mode]

สามารถใช้คำสั่งนี้แสดงโหมดแผนที่หรือเลิกแสดงได้ อย่างไรก็ตามขณะที่โหมดแผนที่ปิดอยู่ แต่ เราใช้คำสั่ง Return to Start หรือ Goto ไปยังจุดตำแหน่ง โหมดแผนที่ก็จะเปิดขึ้นเอง ึ้

## <span id="page-20-0"></span>**บันทึกจุดตาแหน ํ ง (Waypoint)**

[Main Menu] > [Navigation] > [Save Waypoint]

1. เมื่อจับสัญญาณดาวเทียมได้ ก็สามารถบันทึกตำแหน่ง ื่ ปจจุบันไดจะแสดงคา ละติจูด ลองติจูด และความสูง บนหน้าจอ ถ้ารับสัญญาณดาวเทียมไม่ได้ ค่าต่าง ๆ ก็ จะเปนศูนย

2. ใช้ปุ่ม Up และ Down เลือนไปยังรายการที่ต้องการ แกไข แลวกดปุม OK เพ อเลือกคาและยืนยัน ื่

3. เม อแกไขเรียบรอยแลว กดเลือก Enter หรือกดปุม ESC ื่ เพื่อออกจากรายการ

4. เล อนแถบเขมไปที่ CONFIRM แลวกดปุม OK ขอมูล ตําแหนง ก็จะถูกบันทึกไวใน GH-615

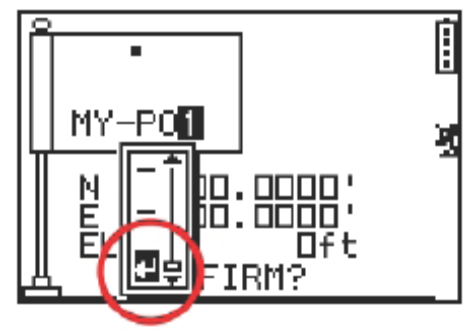

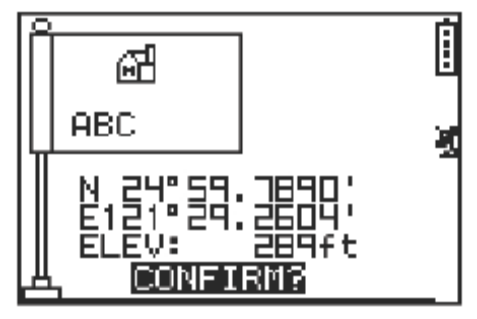

## <span id="page-21-0"></span>**คนหาและไปยังจุดตําแหนง**

[Main Menu] > [Navigation] > [Find Waypoint] > [List All]

1. ใช้ปุ่ม Up และ Down เลือนหาจุดตำแหน่งที่ต้องการ ไปแลวกด OK

2. เล ื่อนแถบสีเขมไปที่ GOTO แลวกด OK

3. จะเห็นตำแหน่งปัจจุบัน และจุดปลายทางบนหน้าจอ และจุดตําแหนงใกลเคียงก็จะปรากฏขึ้ นมาดวย กดปุม Up และ Down เพ อยอ/ขยายภาพแผนท ี่ ื่

4. กดปุม PG เพ ื่อแสดงระยะทาง และเวลาที่ตองใชถึง ที่หมาย บนดานขวาของหนาจอ ทิศทางที่ชี้ไปยังจุดปลาย ทางเปนรูปเข็มทิศ

5. หยุด GOTO, ให้กด [Main Menu] > [Navigation] >  $\sqrt{2}$ [Stop GOTO]

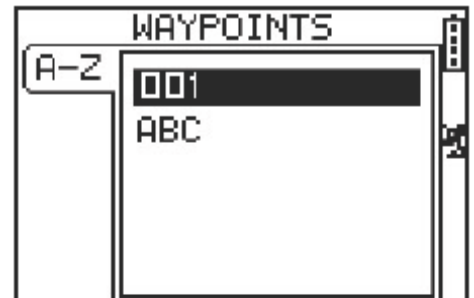

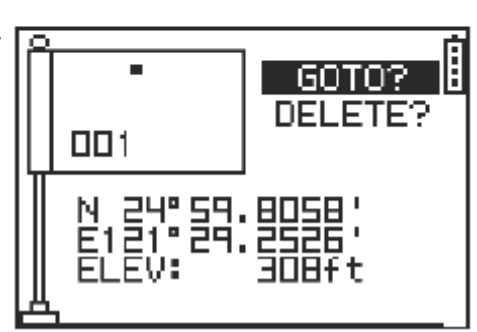

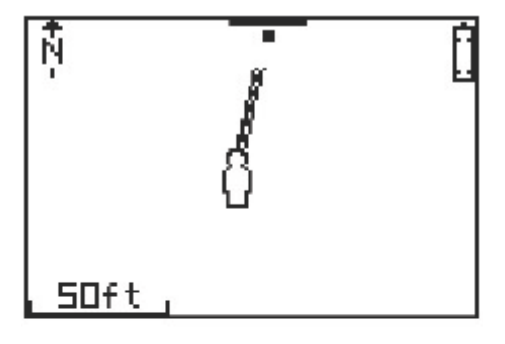

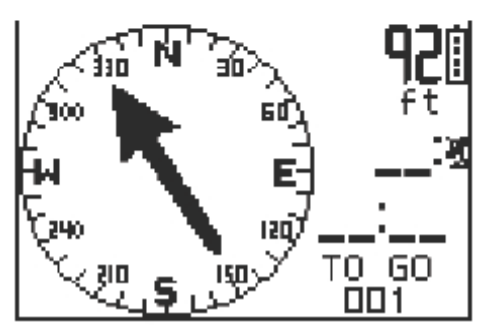

### **ลบจุดตําแหนง**

[Main Menu] > [Navigation] > [Find Waypoint] > [List All]

- 1. ใช้ปุ่ม Up และ Down เลือนหาตำแหน่งที่ต้องการลบแล้วกด OK
- 2. เล ื่อนแถบสีเขมไที่ DELETE แลวกด OK
- 3. จุดตําแหนงจะถูกลบไปทันที

#### **ลบจุดตําแหนงท งหมด ั้**

[Main Menu] > [Navigation] > [Find Waypoint] > [Delete All]

- 1. ชองหนาตางท ี่ใหยืนยันการลบจะปรากฏขึ้น
- 2. ใช้ปุ่ม Up และ Down เลื่อนแถบสีเข้มไปที่ YES แล้วกด OK
- 3. จุดตำแหน่งทั้งหมดในหน่วยความจำจะถูกลบทันที

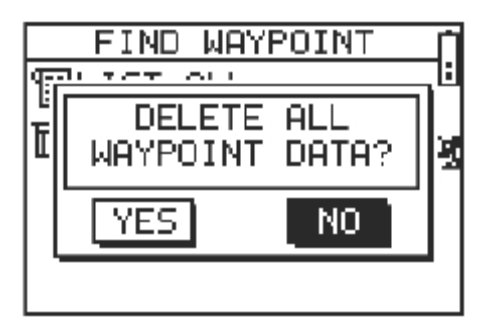

### <span id="page-23-0"></span>**เปด/ปด GPS บน PC**

[Main Menu] > [Navigation] > [Turn PC-GPS ON/OFF]

- 1. สามารถใช GH-615 เปน GPS Mouse โดยตอเขากับ PC
- 2. เชื่ อมตอ GH-615 เขา PC ทางชอง USB กด Turn PC-GPS ON
- 3. เปิด ซอร์ฟแวร์ บน PC เลือก Com Port ให้ถูกต้อง เลือกค่า Baud rate ที่ 57600
- 4. ตัว GPS Mouse ก็สามารถใชงานไดทันที
- 5. เม อเลิกใชงาน GPS ก็สามารถปดเคร อง เพ ื่อประหยัดแบตเตอรี่ ื่ ื่

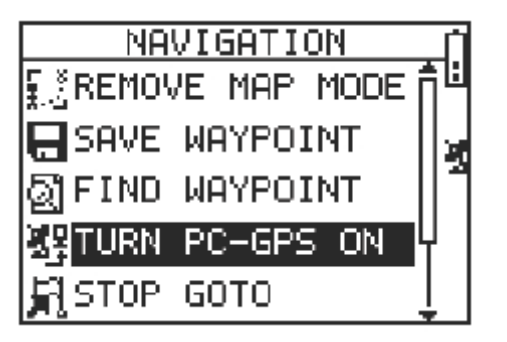

#### **กลับไปยังจุดเร มตน ิ่**

[Main Menu] > [Navigation] > [Return to Start/Stop GOTO/Stop Track Back/Stop Route]

- 1. ใช้คุณลักษณะข้อนี้เพื่อนำทางกลับไปยังจุดเริ่มต้นของข้อมูลเดินทางที่บันทึกไว้ล่าสุด ี้ ื่ ิ่
- 2. หน้าจอนำทางจะปรากฏขึ้น สามารถเดินย้อนกลับตามแนวลูกศรไปยังจุดเริ่มต้นได้ ิ่
- 3. ถาตองการเลิกการนําทาง กด [Main Menu] > [Navigation] < [Stop GOTO]

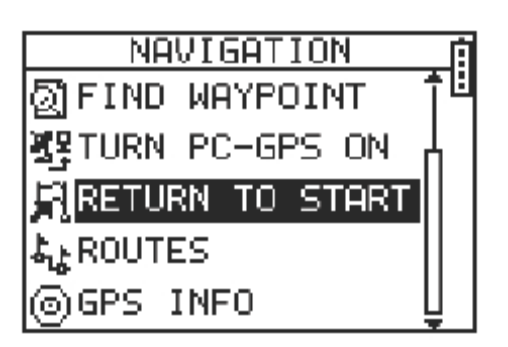

## <span id="page-24-0"></span>**สรางเสนทาง**

[Main Menu] > [Navigation] > [Routes] > [Create New]

- 1. สามารถเพิ่มจุดตำแหน่งเพื่อสร้างเส้นทางเองได้ กด OK เพื่อเพิ่มจุดตำแหน่ง ื่ ิ่
- 2. เลือนแถบเข้มไปที่จุดตำแหน่งนั้น กด OK เพื่อลบหรือเพิ่มจุดตำแหน่งเข้าไป ื่ ิ่
- 3. บรรทัดแรกของหนาจอ สามารถแกไขชื่อเสนทางได
- 4. เม อแกไขชื่อเสนทางใหมแลว กดปุม ESC เพ อบันทึกและออกจากหนาจอน ื่ ื่

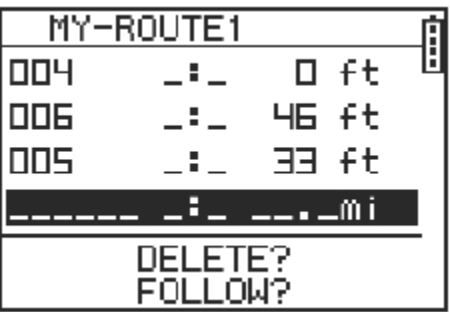

## **นําทางหรือลบเสนทาง**

[Main Menu] > [Navigation] > [Routes] > [List All]

- 1. เลือกเส้นทางที่ต้องการจะให้นำทาง แล้วเลือก FOLLOW เครื่องจะถามว่าจะเริ่มให้นำทาง จากจุดใด ซึ่งจะเห็นจุดเริ่มต้น และจุดปลายทางบนหน้าจอ และจุดตำแหน่งต่าง ๆ ิ่ ใกลเคียง กดปุม Up หรือ Down เพ อยอ/ขยายภาพแผนท
- 2. กดปุม PG จะแสดงระยะทางและเวลาที่ใชอยูดานขวาของหนาจอ ทิศทางที่จะไปยังจุด ปลายทาง แสดงดวยเคร องหมายลูกศรของเข็มทิศ ื่
- 3. ถ้าต้องการหยุดการนำทาง กด [Main Menu] > [Navigation] > [Stop Route]
- 4. เลือกเสนทางที่ตองการลบ แลวเลือก DELETE เสนทางนี้ก็จะถูกลบโดยทันที

#### <span id="page-25-0"></span>**ลบเสนทางท งหมด ั้**

[Main Menu] > [Navigation] > [Routes] > [Delete All]

- 1. หนาตางใหยืนยันปรากฏขึ้น
- 2. ใช้ปุ่ม Up หรือ Down เลือกแถบเข้มที่ YES แล้ว กด OK
- 3. ข้อมูลเส้นทางทั้งหมดในหน่วยความจำก็จะถูกลบไป

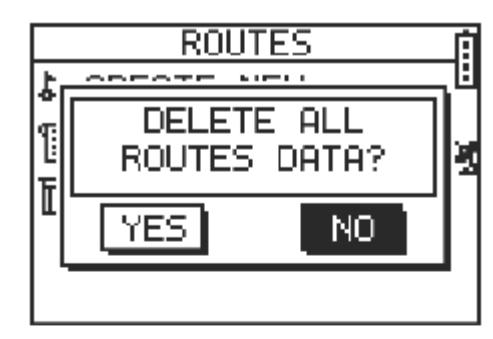

## **ขอมูล GPS**

[Main Menu] > [Navigation] > [GPS Info]

ในหนาจอน จะเห็นสถานะของสัญญาณดาวเทียม ที่รับไดวา ี้ มีความแรงเทาใด

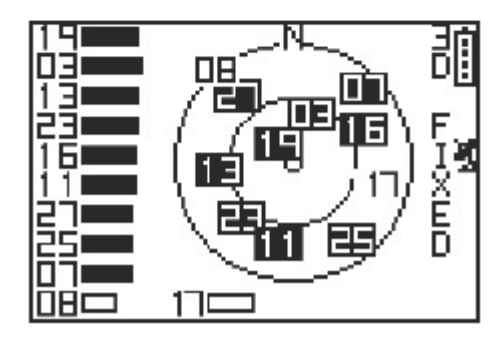

## <span id="page-26-0"></span>หองกิจกรรม (Exercise Studio)

ในห้องกิจกรรม สามารถตั้งการหยุดชั่วขณะ การเตือน และชนิดกีฬาให้กับ GH-615

## **หยุดคางไวอัตโนมัติ**

ถูกตองมากขึ้น

[Main Menu] > [Exercise Studio] > [Auto Hokd]

1. ตัวหยุดคางอัตโนมัติใชหยุดการจับเวลาชั่ วขณะเมื่อ หยุดการเคล อนท หรือ ความเร็วต ากวาที่ตั้งไว ื่ ี่ ่ํ 2. เมื่อตัวจับเวลาหยุดชั่วขณะ ข้อมูลจะยังไม่ถูกบันทึก ื่ ดังน นคาความเร็วเฉลี่ย และการคํานวนคาแคลลอรี่ก็จะ ั้

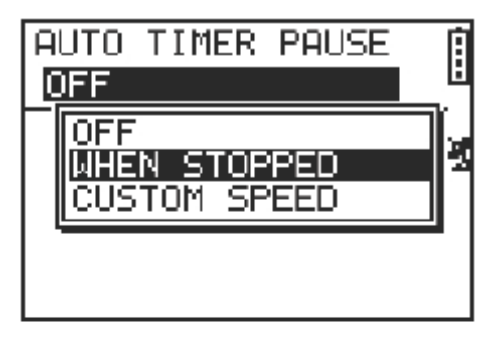

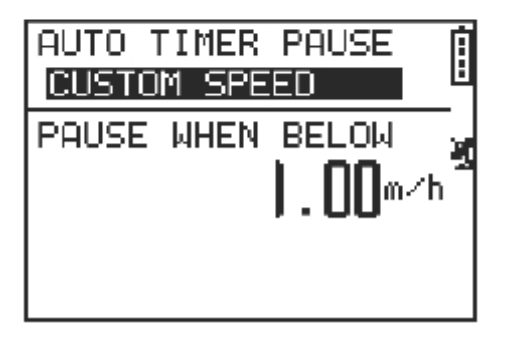

### **เตือนดวย เวลา/ระยะทาง**

[Main Menu] > [Exercise Studio] > [Alerts] > [Time/Dist Alert]

1. ใช้ปุ่มกด Up หรือ Down เลือกรายการแล้วกด OK เพื่อแก้ไข ื่

2. ตั้งการเตือนใหสงเสียง 1 ครั้ง เม อถึงเวลาหรือให เตือนซ้ำทุก ๆ เวลาที่ตั้งไว้ หรือปิดเสียง

3. ดังให้เดือน 1 ครั้ง เมื่อไปถึงระยะทางที่กำหนด หรือใหเตือนซ้ํา ๆ ตามระยะทางที่กําหนด หรือปดเสียง

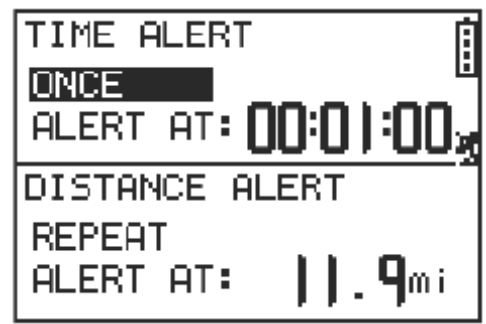

## <span id="page-27-0"></span>**เตือนดวยความเร็ว**

[Main Menu] > [Exercise Studio] > [Alerts] > [Speed Alert]

- 1. ใช้ปุ่ม Up หรือ Down เลือกรายการที่จะแก้ไขแล้วกด OK ี่
- 2. ตั้งการเตือนไวที่ความเร็วเกินหรือต ากวาคาที่ตั้งไว ่ํ

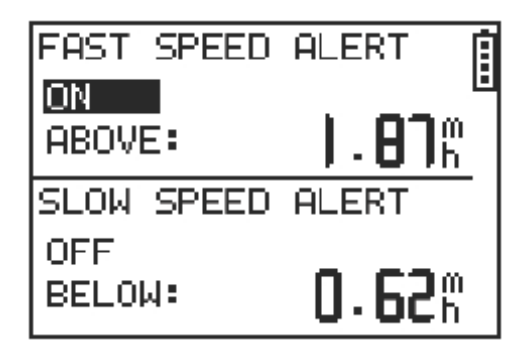

## **ตั้งชนดกิ ีฬาเพื่ อการคานวนแคลลอร ํ ี่**

[Main Menu] > [Exercise Studio] > [Calories Setting] > [Sport Type]

- 1. สามารถเลือกชนิดกีฬาได้ เช่น เดิน ปีนเขา วิ่ง ขี่จักรยาน หรือ โดยเวลา
- 2. ระบบจะคํานวนคาแคลลอรี่ที่ใชไปตามชนิดกีฬาที่ ระบุ

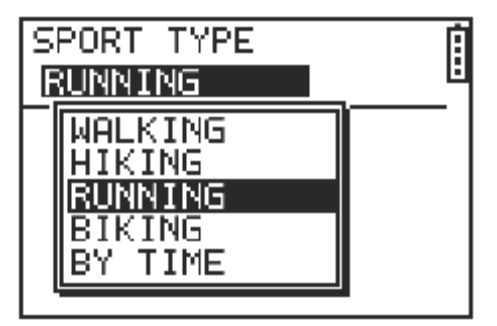

#### <span id="page-28-0"></span>การต งคา (Configuration) ั้

## **ตั้งเวลา**

[Main Menu] > [Configuration] > [Settings] > [Setup Time]

- 1. ใช้ปุ่ม Up และ Down เลือนเลือกรายการแล้วกด OK เพื่อแก้ไข ื่
- 2. เราต้องเลือกเวลาท้องถิ่นและเปิดตัว Daylight Saving ระบบจึงจะแสดงเวลาที่ถูกต้อง
- 3. ตั้งเวลาเปนแบบ 12 ช.ม. หรือ 24 ช.ม. ก็ได
- 4. กดปุม ESC เพ อกลับไปยังหนาจอกอนหนา หรือกดปุม PG เพ อกลับไปยัง Main Menu ื่ ื่

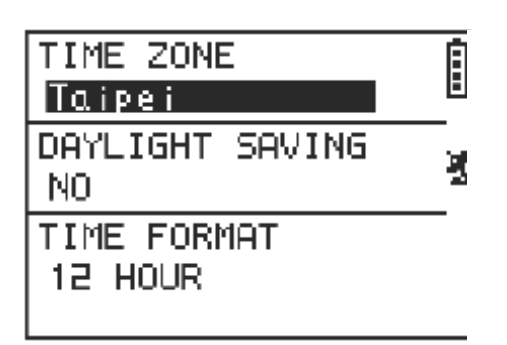

## **ตั้งคา GPS**

[Main Menu] > [Configuration] > [Settings] > [Setup GPS]

- 1. ปิดการทำงาน GPS เพื่อประหยัดพลังงาน ถ้าแบตเตอรีเหลือน้อย ระบบก็จะถามว่าจะปิด ี่ GPS หรือไม
- 2. เปด/ปด WAAS/EGNOS

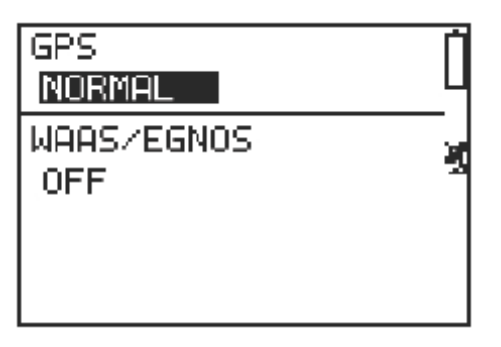

## <span id="page-29-0"></span>**ตั้งคาหนวยวัด**

[Main Menu] > [Configuration] > [Settings] > [Setup GPS]

- 1. หนวยวัดต งคาใหเปนแบบ Statute หรือ Metric ั้
- 2. หนวยวัดความเร็ว ตั้งคาเปนเวลาตอระยะทาง (min/m, min/k) หรือ ความเร็ว (mph, kph)

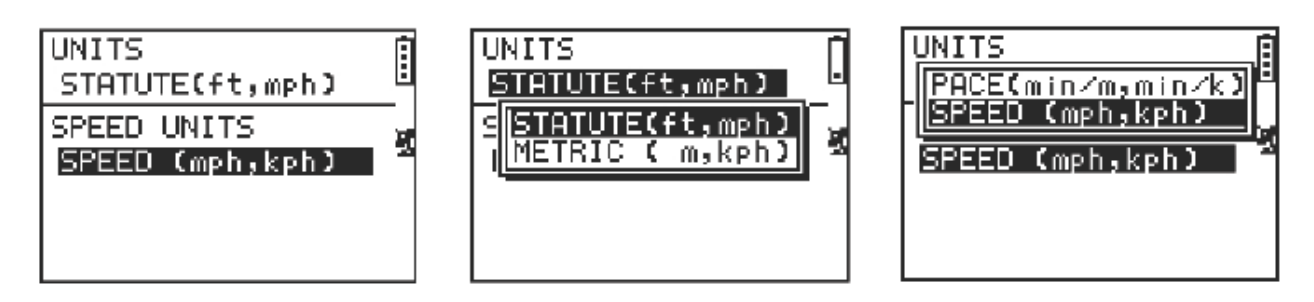

## **ตั้งแสงสวางหนาจอ**

[Main Menu] > [Configuration] > [Settings] > [Set Display] > [Backlight]

1. ตั้งแสงสวางหนาจอใหเปดตลอด หรือปดเม อถึงเวลาที่ตั้งไวเม ื่อกดปุม Power 1 ครั้ง จะ ื่ เปดแสงสวางหนาจอ

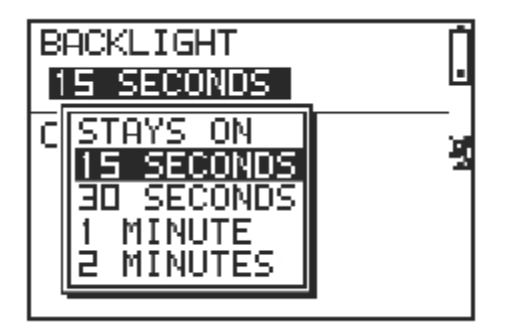

## <span id="page-30-0"></span>**ปรับความเขมหนาจอ**

[Main Menu] > [Configuration] > [Settings] > [Set Display] > [Contrast]

- 1. ใช้ปุ่ม Up หรือ Down ปรับความเข้มหน้าจอ
- 2. เม ื่อไดความเขมตามตองการแลว กดปุม OK

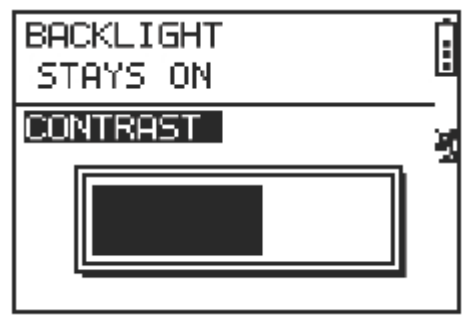

## **ตั้งเสียง**

[Main Menu] > [Configuration] > [Settings] > [Set System] > [Beeper]

1. ตั้งเสียงใหดังหรือปดเสียงตามตองการ

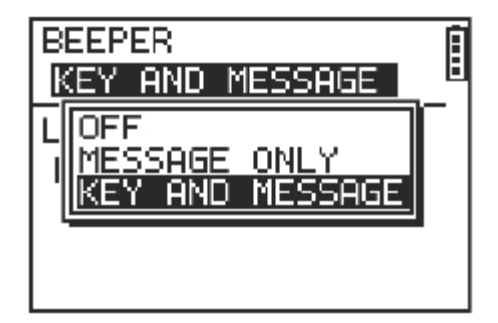

## **ตั้งภาษา**

[Main Menu] > [Configuration] > [Settings] > [Set System] > [Language]

1. มีภาษาใหใชในเครื่ องอยู 5 ภาษา ซึ่งประกอบดวยภาษา อังกฤษ เยอรมัน ฝรั่งเศส อิตาลี และสเปน

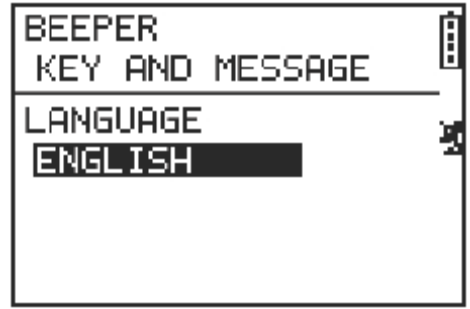

## <span id="page-31-0"></span>**ตั้งจุดบันทึก**

[Main Menu] > [Configuration] > [Settings] > [Data Recording] > [Record Data Points]

- 1. ระบบจะตั้งไว้ให้บันทึกจุดทุก ๆ วินาที ซึ่งจะทำให้มีความแม่นยำในการบันทึกกิจกรรม เดินทาง แตสามารถตั้ งจุดบันทึกตามชวงเวลาที่ตองการได
- 2. ถาต งจุดบันทึกตามชวงเวลาที่นานขึ้น ก็จะไดขอมูลนอยลง แตจะใชบันทึกขอมูลไดนาน ั้ ยิ่งขึ้น

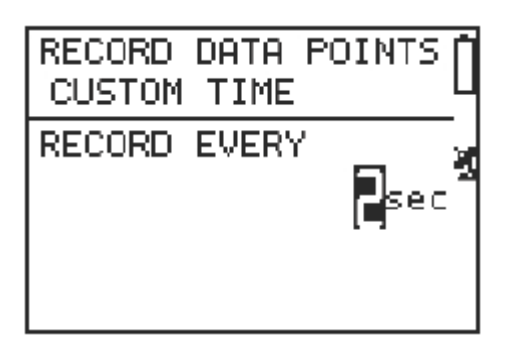

## **ตั้งขอมลผู ูใชงาน**

[Main Menu] > [Configuration] > [User Profile]

- 1. เติมขอมูลสวนตัวไวในขอมูลผูใชงานได
- 2. ช่องให้เติมข้อมูลประกอบด้วย ชื่อผู้ใช้ เพศ วันเกิด น้ำหนัก และส่วนสูง
- 3. ระบบจะคำนวนค่าแคลลอรีจากข้อมูลที่ให้ไว้จึงต้องให้ข้อมูลที่ตรงความจริง ี่ ี่

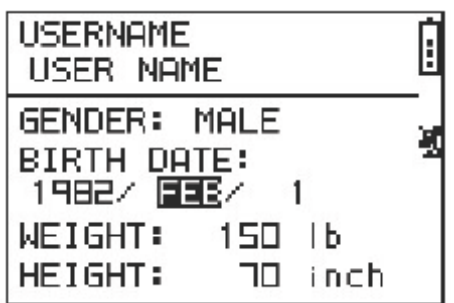

## <span id="page-32-0"></span>**โอนขอมูลไป PC**

[Main Menu] > [Configuration] > [Data Link to PC]

- 1. สามารถส่งข้อมูลเดินทางจาก GH-615 ไปยัง PC ได้
- 2. ดูรายละเอียดเพิ่มเติมในบท ซอร์ฟแวร์ ใช้งานบน PC ิ่

DATA LINK TO PC

Waiting for PC to connect

## **ตั้งคาจากโรงงาน**

[Main Menu] > [Configuration] > [Factory Reset]

1. รายการน ี้สามารถใชคาที่ตั้งจากโรงงานสําหรับ GH-615 ใหมอีกครั้ง อีกนัยหนึ่ง คือ ขอมูลเดินทาง จุดตำแหน่ง ข้อมูลผู้ใช้งานจะถูกลบทิ้งหมด ิ้

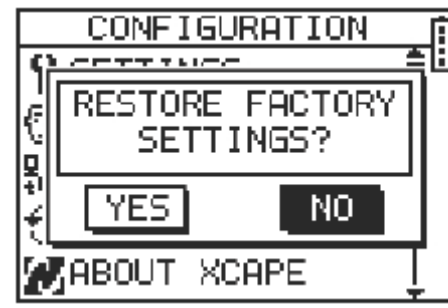

#### **เก ยวกับ GH-615 ี่**

[Main Menu] > [Configuration] > [About GH-615]

1. แสดงขอมูล Firmware รุนท ี่ใชงาน

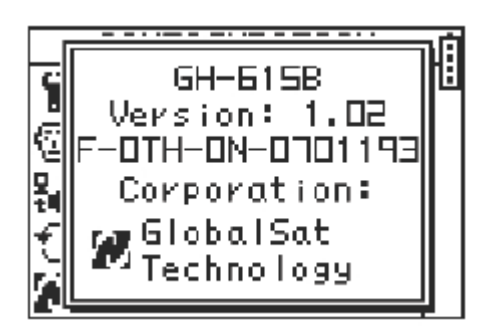

## <span id="page-33-0"></span>**ปรับระบบใหม**

[Main Menu] > [Configuration] > [System Upgrade]

- 1. สามารถปรับปรุง Firmware ใหมของ GH-615
- 2. ถ้าต้องการยกเลิกขณะกำลังปรับปรุง กดปุ่ม Power และ Esc พร้อมกัน

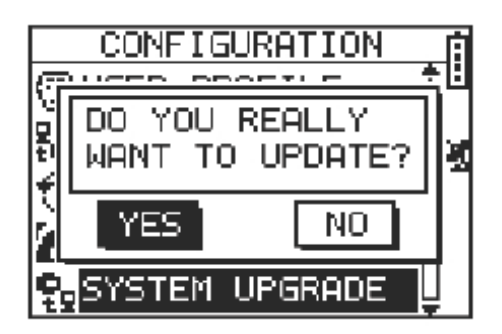

## <span id="page-34-0"></span>ซอรฟแวรใชงานบน PC

## **ติดตั้ง USB Driver**

USB Driver เปนตัวที่ทําให PC รูจักกับ GH-615

- 1. ใสแผน CD ลงในถาด CD-ROM ของ PC โปรแกรมติดต ั้งจะปรากฏขึ้ นอัตโนมัติ
- 2. คลิกท ี่ USB Driver เพ อติดต งตัว PL 2303 USB to Serial ไวที่ PC ื่ ั้
- 3. ทําตามคําแนะนําของโปรแกรมจนจบ

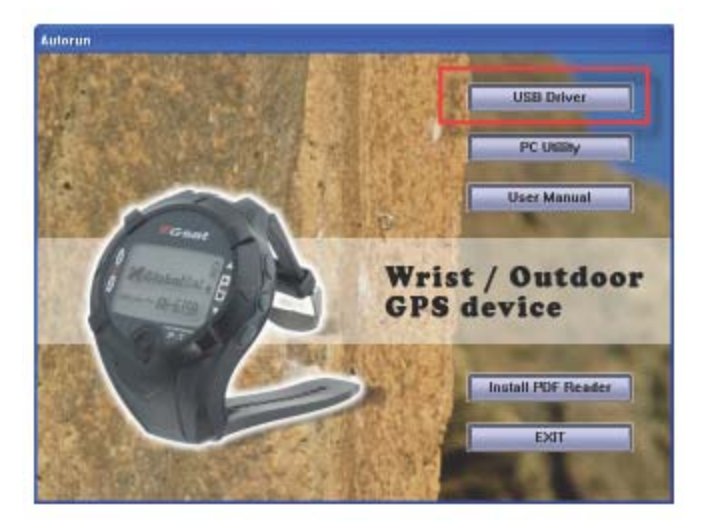

## **ติดตั้ง PC Utility**

PC Utility เปนตัวชวยในการดาวนโหลดขอมูลเดินทางจาก GH-615 มายัง PC

- 1. ใสแผน CD ลงในถาด CD-ROM ของ PC โปรแกรมติดต ั้งจะปรากฏขึ้ นอัตโนมัติ
- 2. คลิกท ี่ PC Utility และทําตามคําแนะนําของโปรแกรมจนจบ

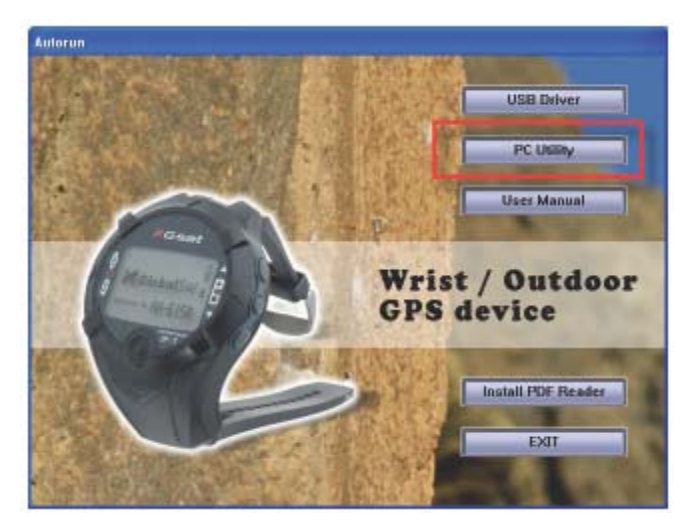

### <span id="page-35-0"></span>**ความตองการสําหรับระบบ**

เพื่อให้เกิดประสิทธิภาพในการใช้งาน เครื่อง PC ควรมีคุณสมบัติสำหรับติดตั้ง PC Utility ของ GH-615 ดังตอไปนี้

- CPU : Pentium III หรือ สูงกวา
- RAM : อยางนอย 512 MB
- OS : Window 2000 หรือ XP
- Internet Explorer 6.0 หรือ สูงกวา

### **ใชงาน PC Utility**

ใช้งาน PC Utility โดยดับเบิ้ลคลิกที่ไอคอน GH-615 PC Utility จากหน้าจอ PC หรือคลิกจาก ิ้ Start > All Programs > GlobalSat Technology Corporation > GH-615 PC Utility

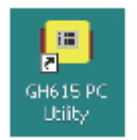

### **คนหา COM Port**

เมื่อเชื่อมต่อ GH-615 กับ PC แล้วคลิก [Settings] > [Configuration] และคลิก Scan Com Port เพ อต งคา COM Port ที่ถูกตอง ื่ ั้

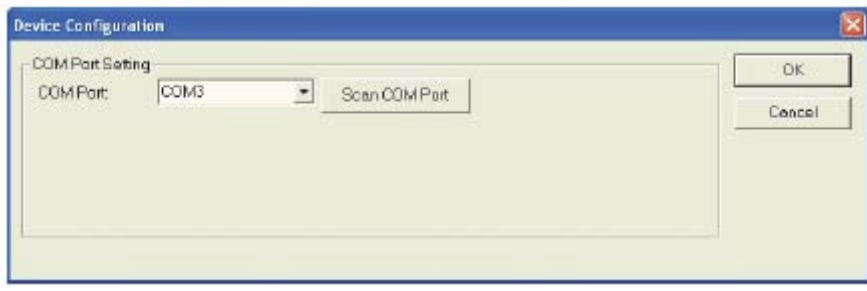

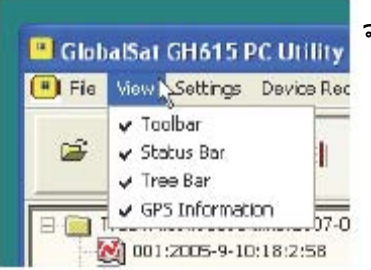

## จากแถบเมนูคลิก View เพ ื่อแสดงหนาตาง ทํางานของโปรแกรม

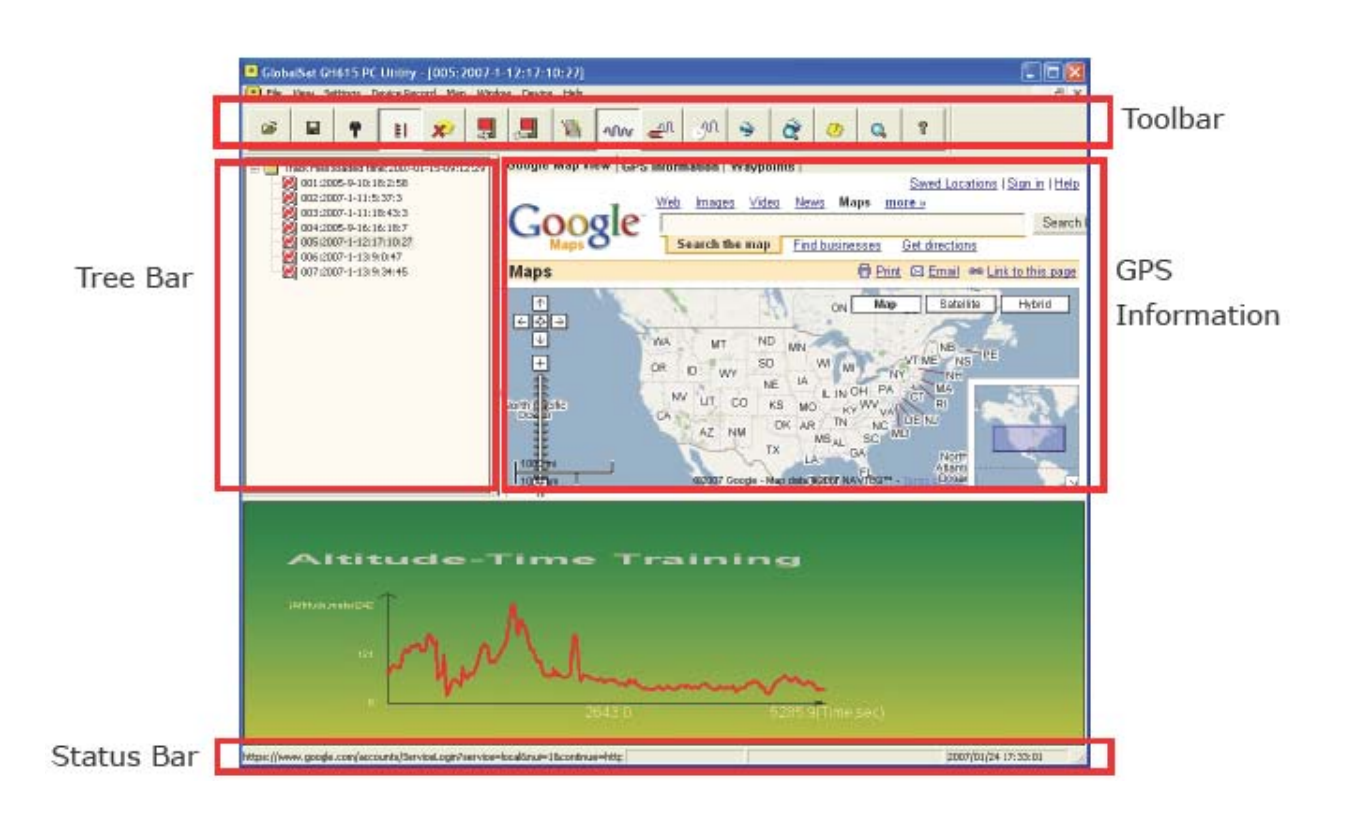

## <span id="page-37-0"></span>**โครงสรางเมนู**

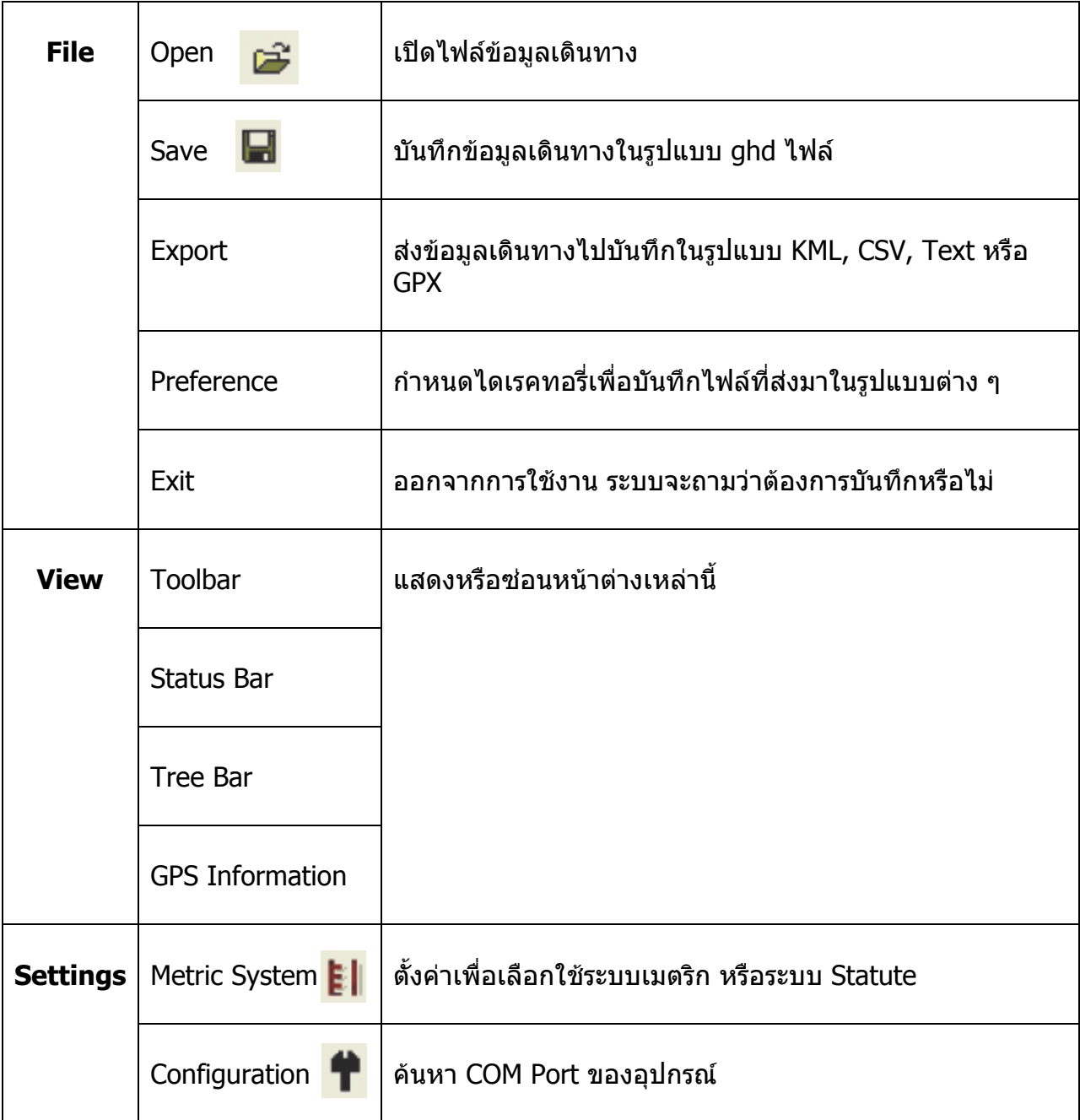

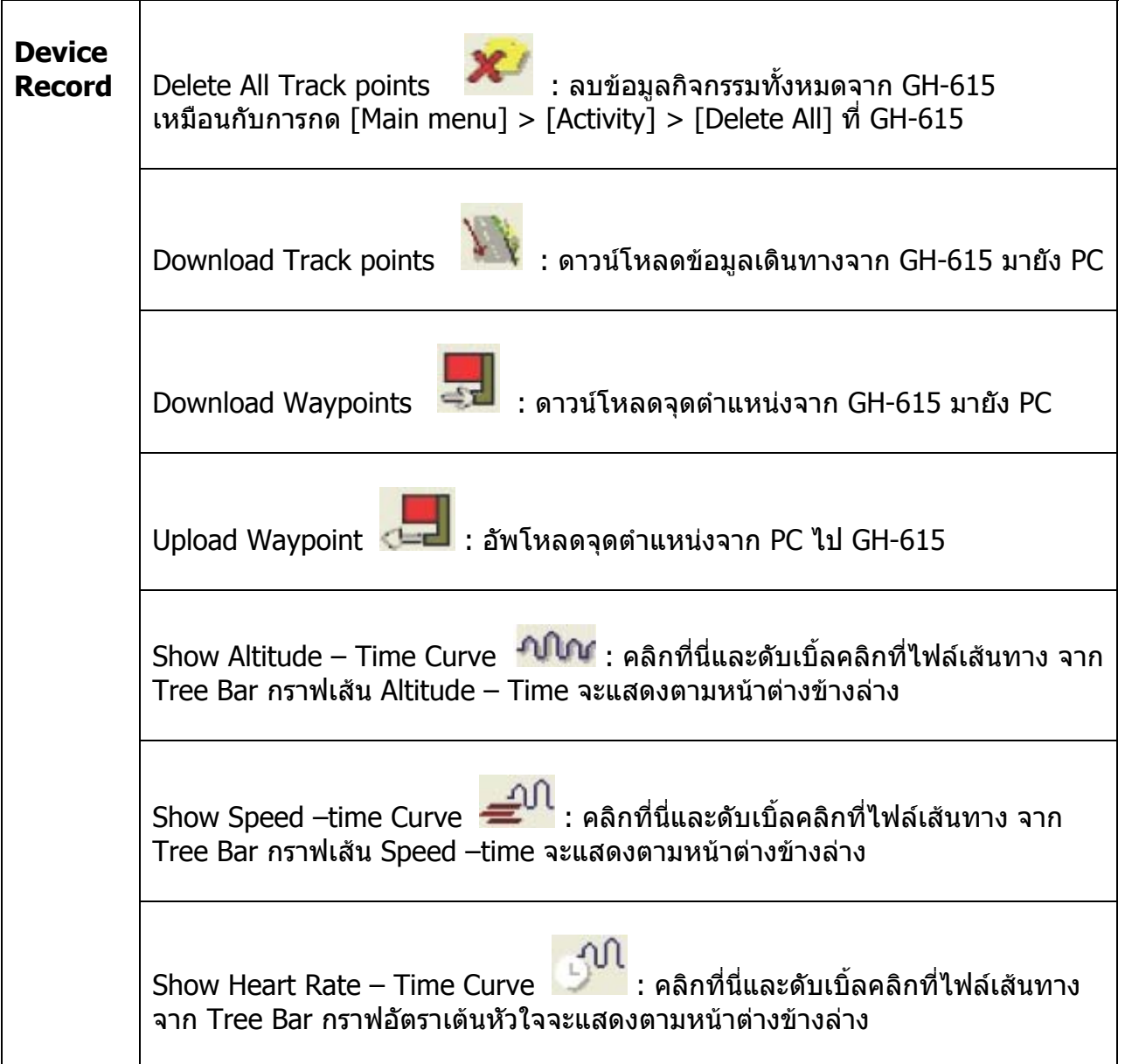

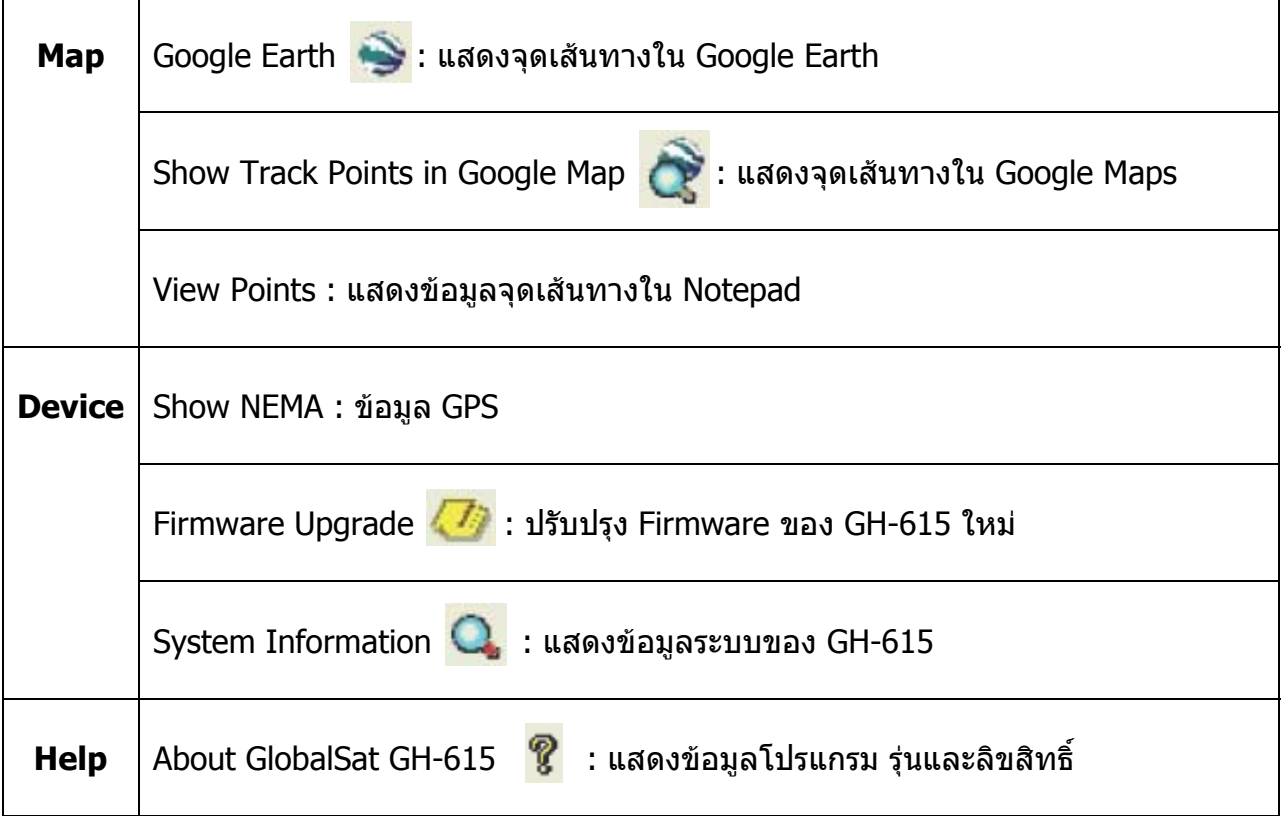

### <span id="page-40-0"></span>**ดาวนโหลดขอมูลจาก GH-615**

ตอ GH-615 เขากับ PC ทางชอง USB เปดเคร อง GH-615 กด [Main Menu] > [Configuration] ื่ > [Data link to PC] ในเครื่ อง PC เปดซอรฟแวรใชงานของ GH-615 คลิกท ี่ [Device record] > [Download Track points…] หรือ [Download Waypoints]

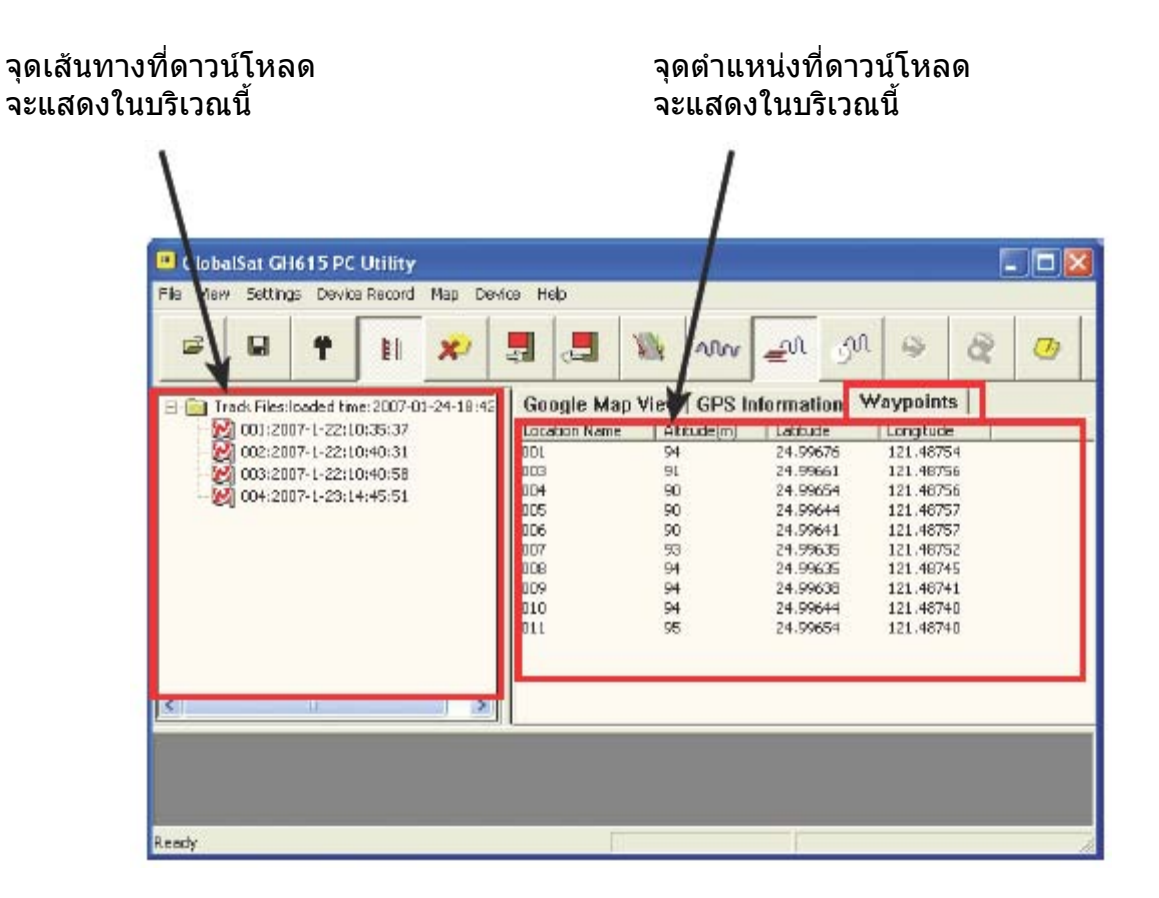

### <span id="page-41-0"></span>**ดูกราฟขอมูลสถิติ**

ในแถบเมนู Device Record ตรวจดูวาตองการจะดูกราฟแบบไหนแลวจึงคลิก (หรือจะเลือกแบบ โดยการคลิกปุ่มกราฟ ทีแถบเครื่องมือก็ได้) แล้วจึงดับเบิ้ลคลิกไฟล์เส้นทาง รูปกราฟจะแสดง ื่ ิ้ ออกมา

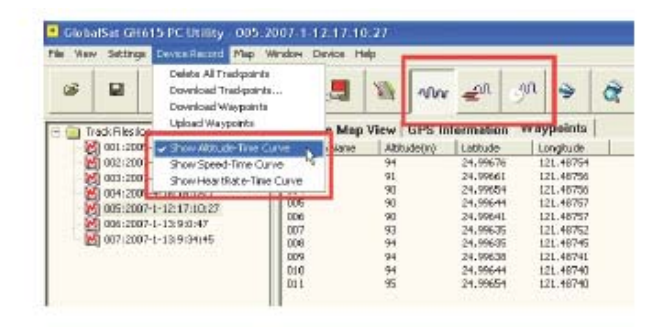

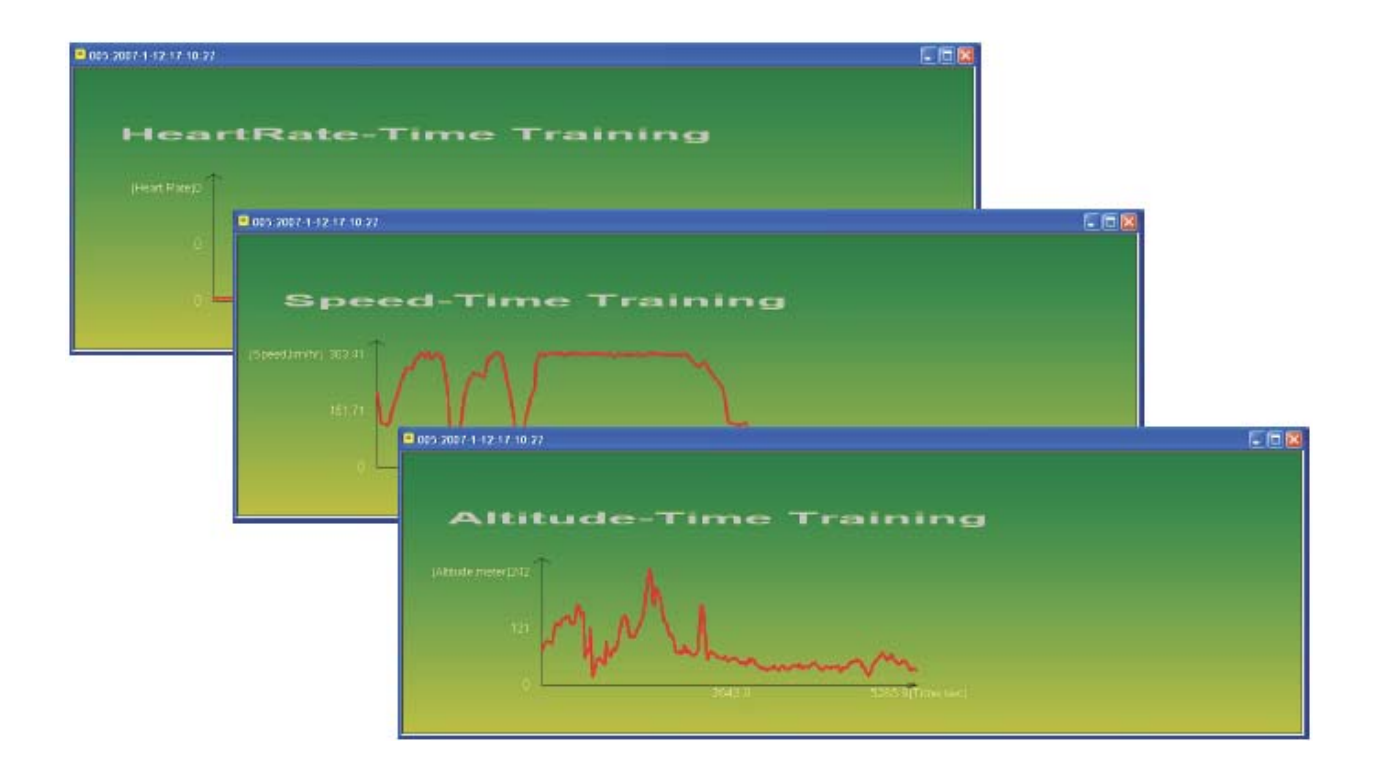

### <span id="page-42-0"></span>**ดูจุดเสนทางใน Google Earth**

ดับเบิ้ลคลิกที่ไฟล์เส้นทางใน Treebar แล้วไปคลิกที่แถบเมนู [Map] > [Google Eath] หรือคลิก ิ้ ี่ ที่ Export to Google Earth ในแถบเครื่องมือ จุดเส้นทางจะแสดงบน Google Earth การดูแบบนี้ ตองตออินเตอรเน็ตกับ Google Earth ไวตลอดเวลา

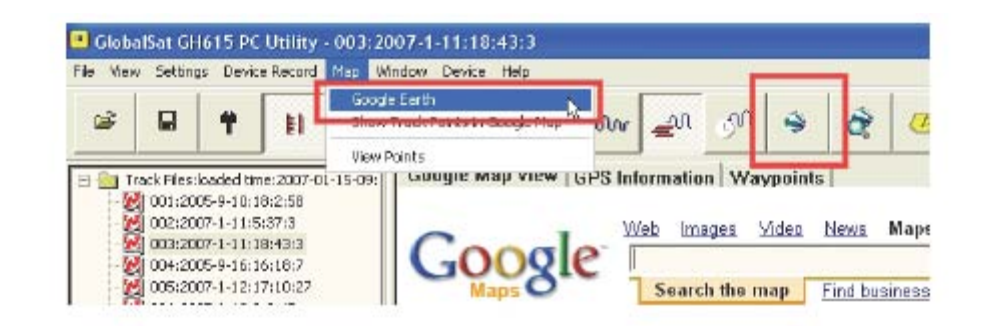

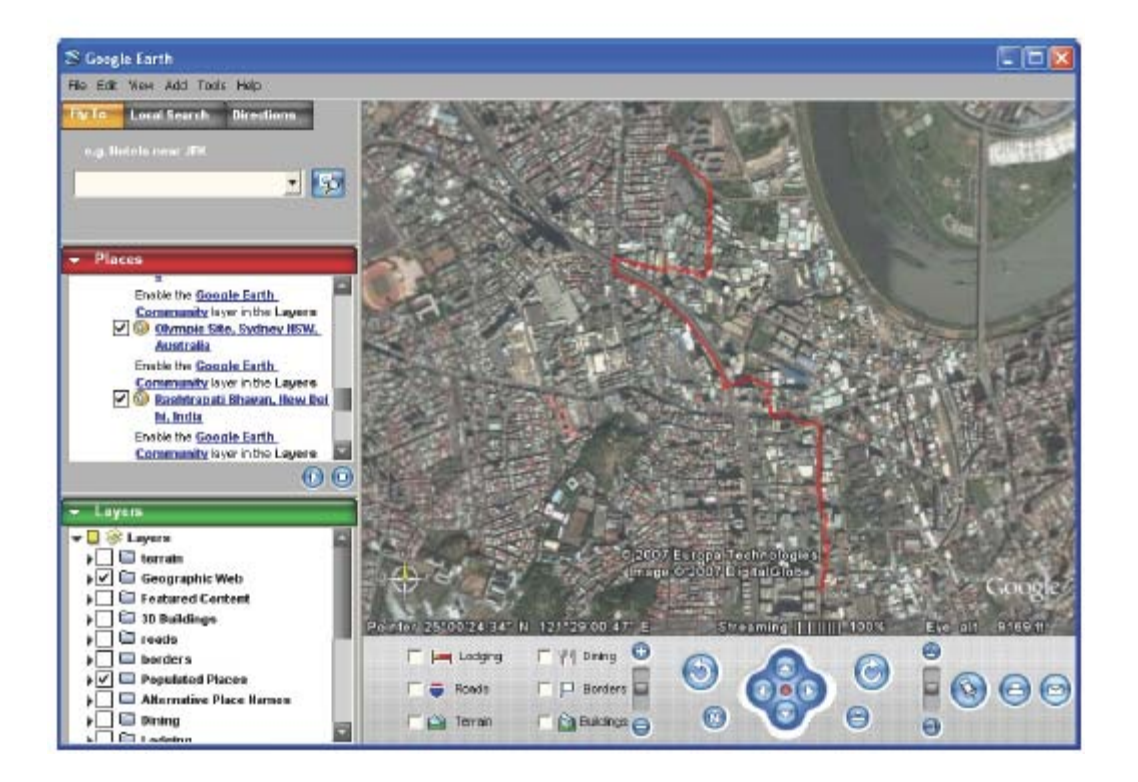

## <span id="page-43-0"></span>**ดูจุดเสนทางใน Google Maps**

ดับเบ ลคลิกไฟลเสนทางใน Treebar แลวไปคลิกท แถบเมนู [Map] > [Show Track Points in ิ้ ี่ Google Map] หรือคลิกท ี่ Show Track Traceในแถบเครื่ องมือ จุดเสนทางก็จะแสดงบน Google Map

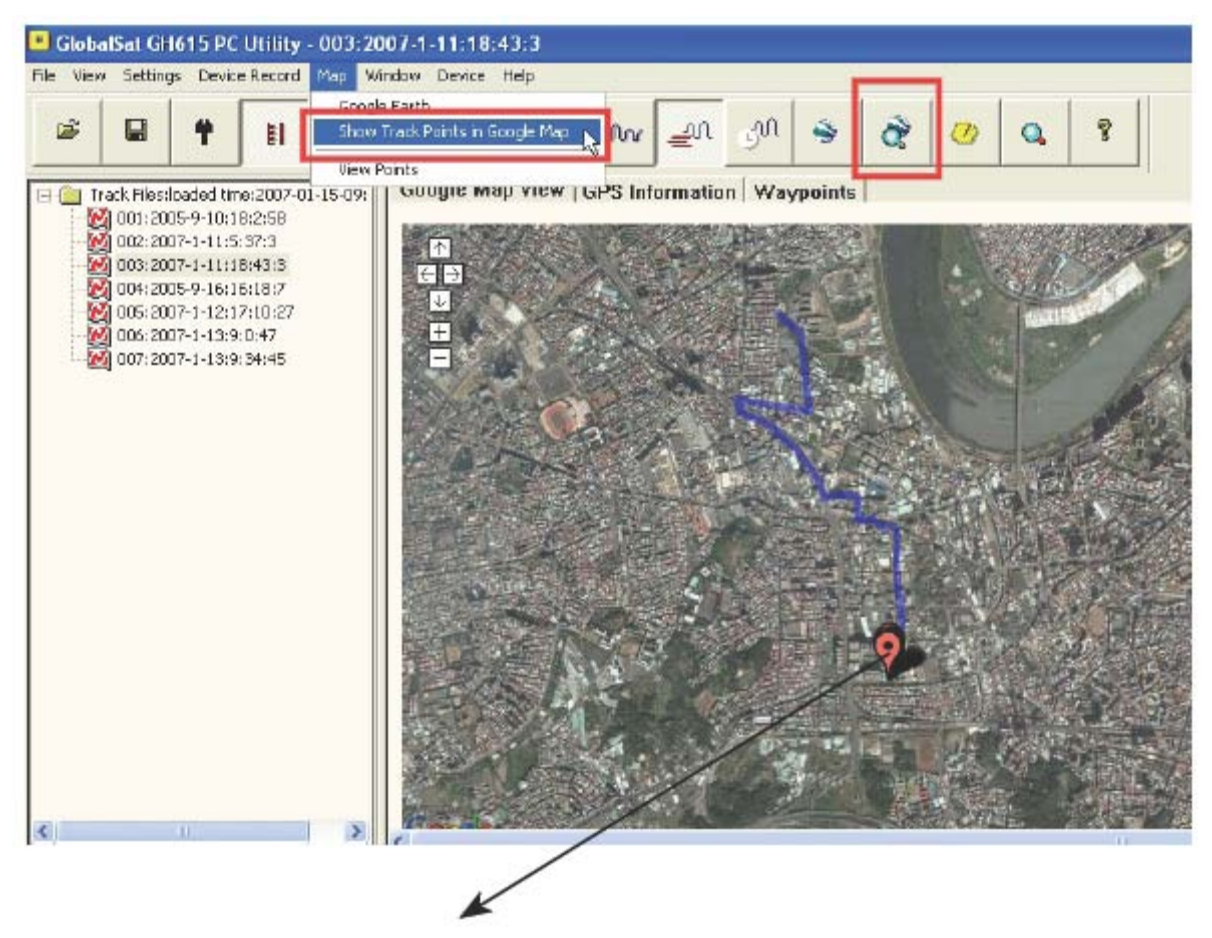

ถาไดดาวนโหลดจุดตําแหนงไวในซอรฟแวรใชงาน แลว จุดตําแหนงก็จะแสดงบน google Map ดวย

### <span id="page-44-0"></span>**ดูขอมูลจุดเสนทางอยางละเอียด**

ดับเบิลคลิกที่ไฟล์เส้นทางใน Treebar แล้วไปคลิกที่แถบเมนู [Map] > [View Points] ข้อมูลจุด ิ้ ี่ เสนทางจะแสดงใน Notepad อยางละเอียด คือ ลองติจูด ละติจูด ความสูง ชวงเวลา อัตราเตน หัวใจ และความเร็ว

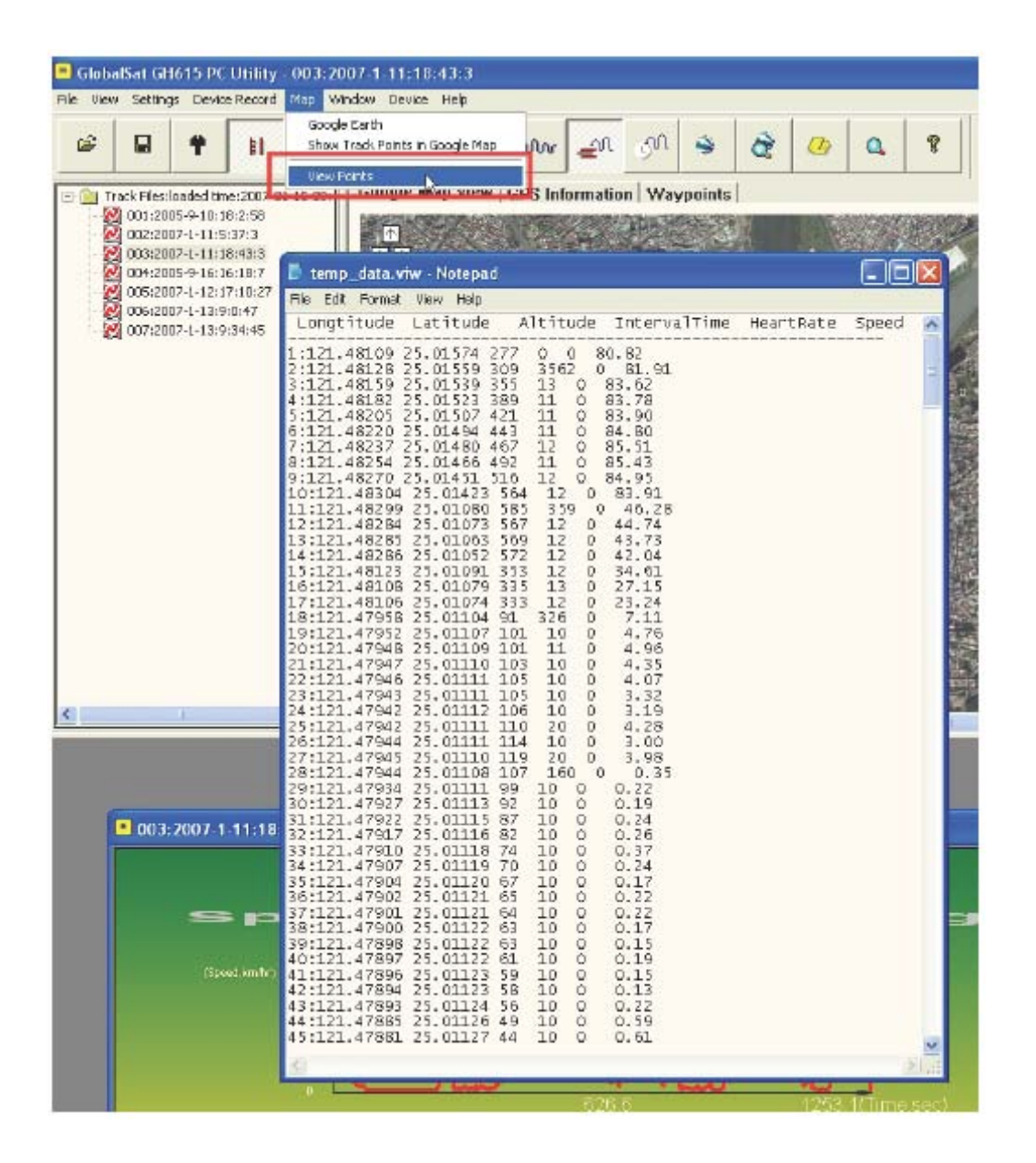

### <span id="page-45-0"></span>**ดูขอมูล GPS**

ต่อ GH-615 กับ PC ทางช่อง USB ที่เครื่อง GH-615 กด [Main Menu] > [Navigation] > [Tum | ื่ PC-GPS On] ในซอรฟแวรใชงาน คลิกท ี่ [Device] > [Show NEMA] แลวจึงไปที่ GPS Information ก็จะเห็นขอมูล GPS วิ่งลง คลิกท ี่ [Device] > [Show NEMA] อีกคร งเพ อยกเลิกการ ั้ ื่ ดูขอมูล GPS

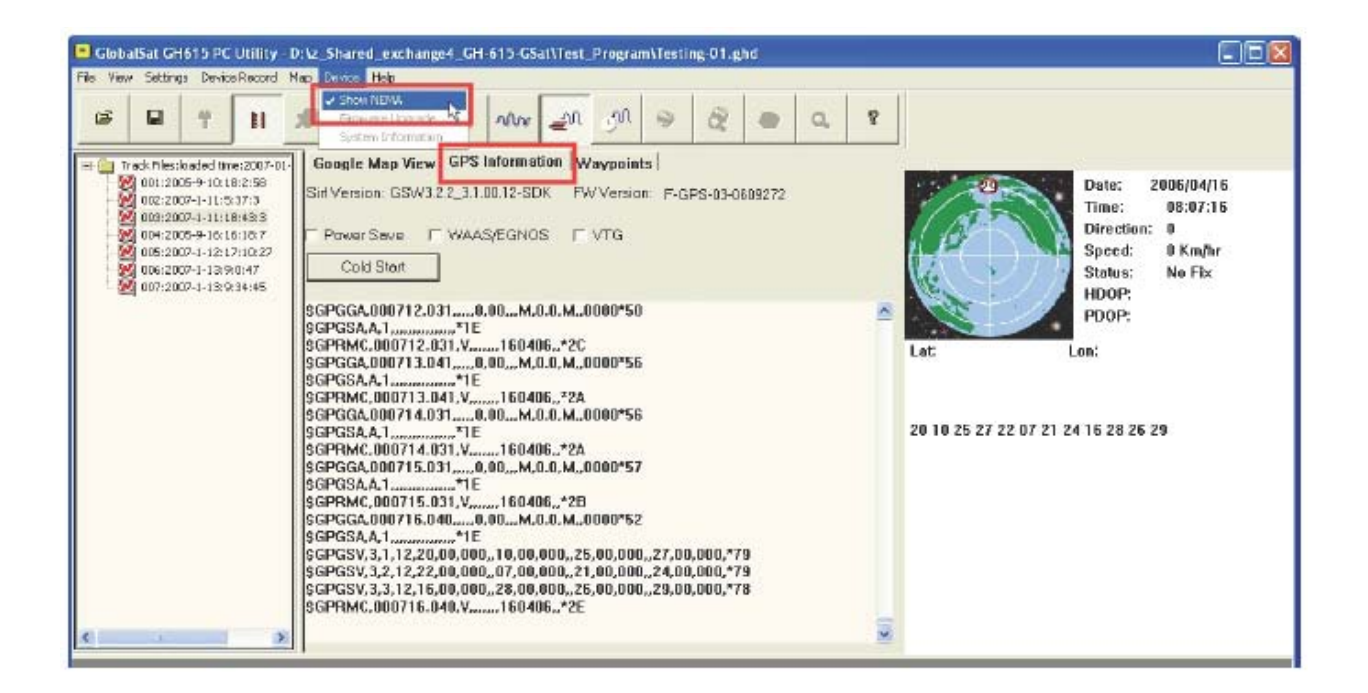

### <span id="page-46-0"></span>**ปรับปรุง Firmware**

ตอ GH-615 เขากับ PC ทางชอง USB เปดเคร อง GH-615 กดปุม [Main Menu] > ื่ [Configuration ] > [System Upgrade] เปดซอรฟแวรใชงาน คลิก [Device] > [Firmware Upgrade] ในแถบเมนู ค้นหาไฟล์ Firmware (\*.GHX) คลิกที่ Upgrade ก็จะเริ่มปรับปรุง Firmware

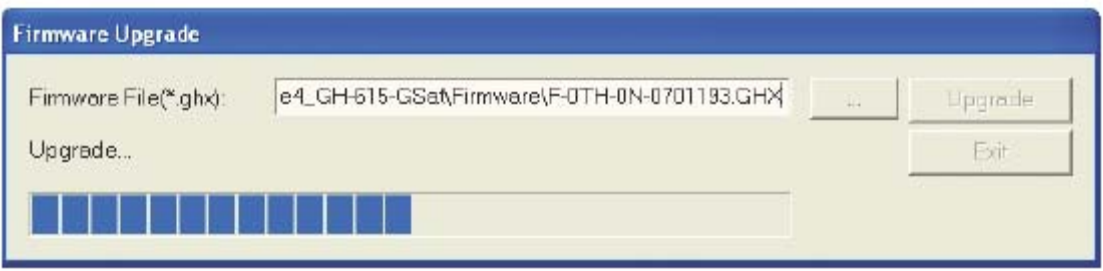

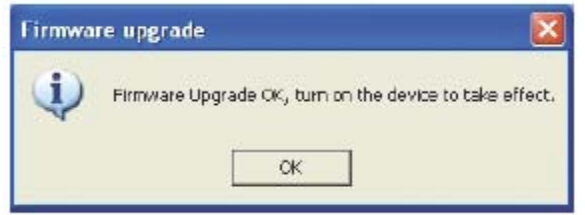

เม ื่อปรับปรุง firmware เสร็จแลว ใหปดแลว เปดเคร อง GH-615 อีกครั้ง เพ ื่อใหมีผลใช ื่ งาน Firmware ใหม

## <span id="page-47-0"></span>**แสดงขอม ูลระบบของ GH-615**

ตอ GH-615 เขากับ PC ทางชอง USB ในซอรฟแวรใชงาน คลิก [Device] > [System Information] ในแถบเมนูหรือคลิก System Information จากแถบเคร องมือ จะมีหนาตางแสดง ขอมูลระบบของ GH-615 ปรากฏขึ้น

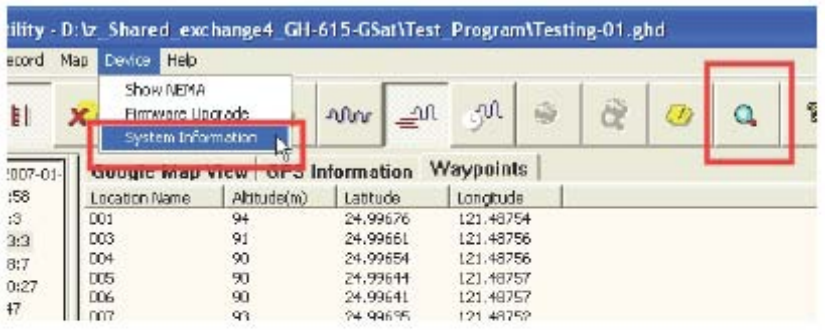

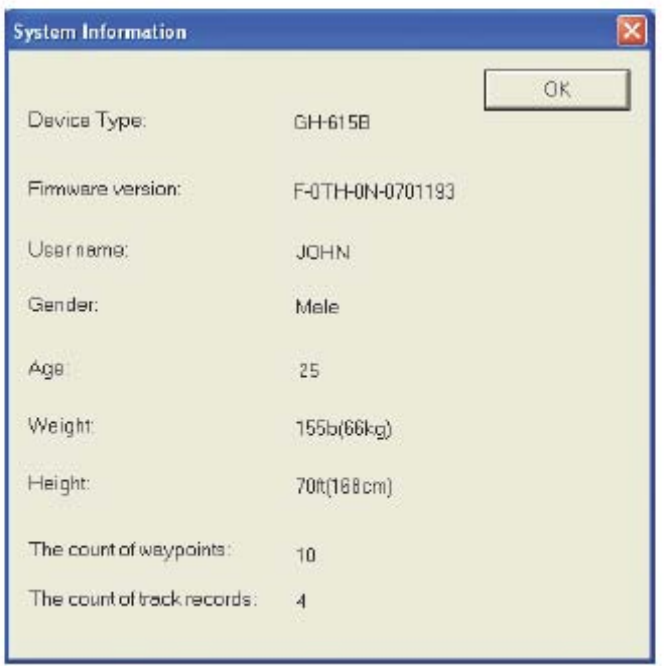

## <span id="page-48-0"></span>การดูแลรักษา

### **ดูแลรักษา GH-615**

- อยาเก็บ GH-615 ไวในที่ที่มีอุณหภูมิสูง หรือต ามากเกินไป ่ํ
- ใชผานุมสะอาดทําความสะอาด GH-615 แลวปดแหง ถาจําเปนใชน้ํายาลางอยางออน ใน การทำความสะอาดเพื่อมิให้เกิดการกัดกร่อนผิวพลาสติก

### **FCC Notices**

This device complies with part 15 of the FCC rules. Operation is subject to the following two conditions:

(1) This device may not cause harmful interference, and

(2) This device must accept any interference received, including interference that may cause undesired operation.

FCC RF Exposure requirements:

This device and its antenna(s) must not be co-located or operation in conjunction with any other antenna or transmitter.

NOTE: THE MANUFACTURER IS NOT RESPONSIBLE FOR ANY RADIO OR TV INTERFERENCE CAUSED BY UNAUTHORIZED MODIFICATIONS TO THIS EOUIPMENT. SUCH MODIFICATIONS COULD VOID THE USER'S AUTHORITY TO OPERATE THE EQUIPMENT.